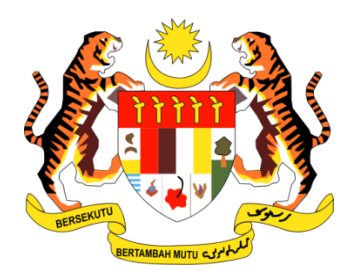

# **PANDUAN PENGGUNA**

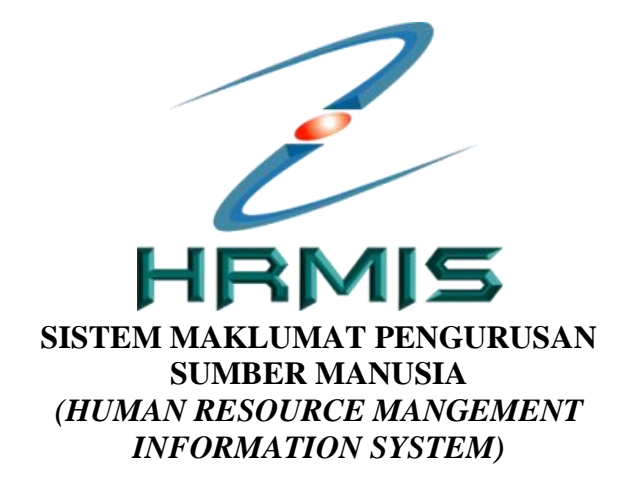

## **MODUL PEROLEHAN SUMBER MANUSIA**

## **FUNGSI TANGGUNG KERJA**

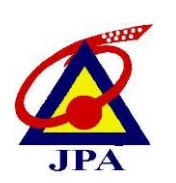

**JABATAN PERKHIDMATAN AWAM MALAYSIA**

## **ISI KANDUNGAN**

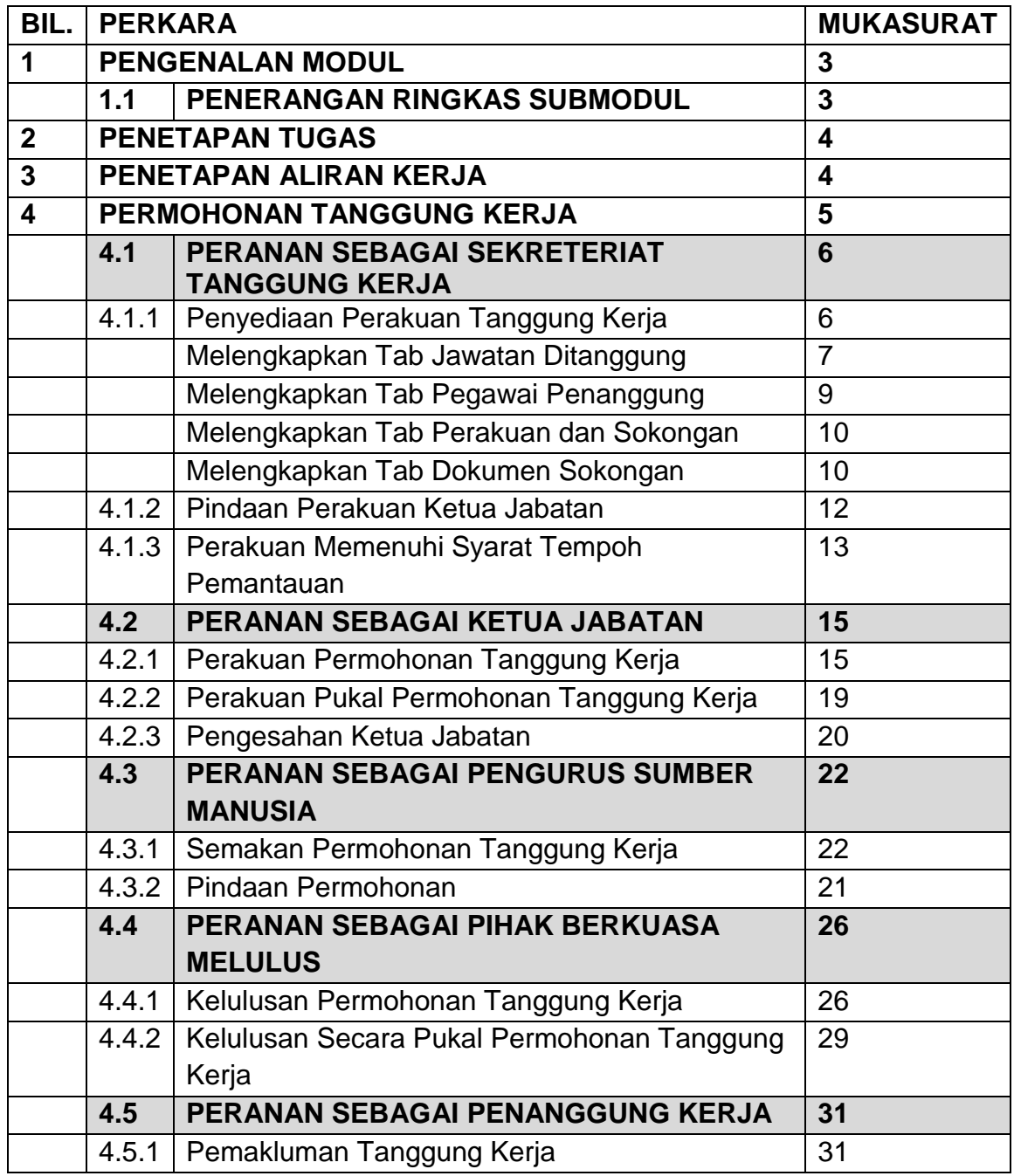

### **1.0 PENGENALAN MODUL**

Modul Perolehan Sumber Manusia merupakan salah satu modul dalam sistem HRMIS. Modul ini menyediakan satu mekanisme bagi mengintegrasikan secara komprehensif pelbagai fungsi pengurusan sumber manusia seperti perancangan tenaga manusia dan urusan pengisian melalui proses pengambilan, pertukaran, kenaikan pangkat, peminjaman dan penanggungan kerja. Modul ini juga bertujuan untuk memastikan keperluan tenaga manusia sesuatu organisasi dapat dipenuhi dan setiap pegawai yang akan ditempatkan di sesuatu lokasi telah bersedia untuk melaksanakan tugas yang ditetapkan.

## **1.1 PENERANGAN RINGKAS SUBMODUL PENANGGUNGAN KERJA PEGAWAI**

Bagi mewujudkan pengurusan sumber manusia dan sistem pemantauan yang lebih efisien dan efektif, semua proses permohonan tanggung kerja yang sebelum ini dilakukan secara manual dibuat secara dalam talian menggunakan HRMIS. Kemudahan ini menyediakan satu mekanisme dalam mengurus suatu permohonan tanggung kerja secara lebih telus di mana sebarang pengaruh luar dapat dielakkan. Ini selaras dengan Garis Panduan Tindakan Ke Atas Sokongan Yang Diterima Daripada Pemimpin Kerajaan, Individu Berpengaruh Atau Mana – Mana Orang Mengenai Sesuatu Urusan Kerajaan yang dikeluarkan Unit Pemodenan Tadbiran dan Perancangan Pengurusan Malaysia (MAMPU) bertarikh 14 April 2010.

Fungsi tanggung kerja melibatkan aktiviti penyediaan permohonan, memperaku, menyemak dan meluluskan permohonan penanggungan kerja. Kemudahan lain yang diwujudkan dalam fungsi adalah penjanaan Memo Arahan Tanggung Kerja dan Memo Kelulusan Tanggung Kerja dengan mengambil kira format yang tersedia di dalam Pekeliling Perkhidmatan Bilangan 17 Tahun 2007. Pemilik Kompetensi (CO) secara *default* akan mendapat peranan pemakluman status perakuan dan kelulusan penanggungan kerja. Selain itu juga, Pegawai Tadbir Bahagian (PTB) atau dipanggil sebagai penyedia perakuan permohonan pula akan dapat memantau aktiviti dan sejarah permohonan daripada peringkat penyediaan permohonan sehingga penanggungan kerja pegawai ditamatkan.

## **2.0 PENETAPAN TUGAS**

Sebelum melaksanakan fungsi tanggung kerja ini, Pentadbir Sekuriti Agensi terlebih dahulu perlu melakukan penambahan peranan kepada Pemilik Kompetensi (*CO*) yang berkaitan. Peranan tersebut merangkumi aktiviti seperti berikut :-

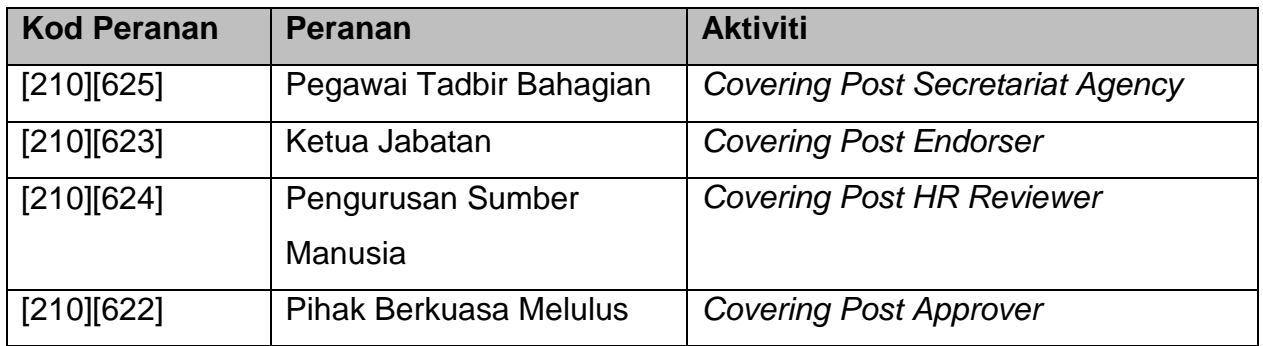

## **3.0 PENETAPAN ALIRAN KERJA**

Pentadbir Aliran Kerja agensi juga perlu memastikan beberapa tambahan dilakukan di modul pentadbir aliran kerja seperti yang berikut :-

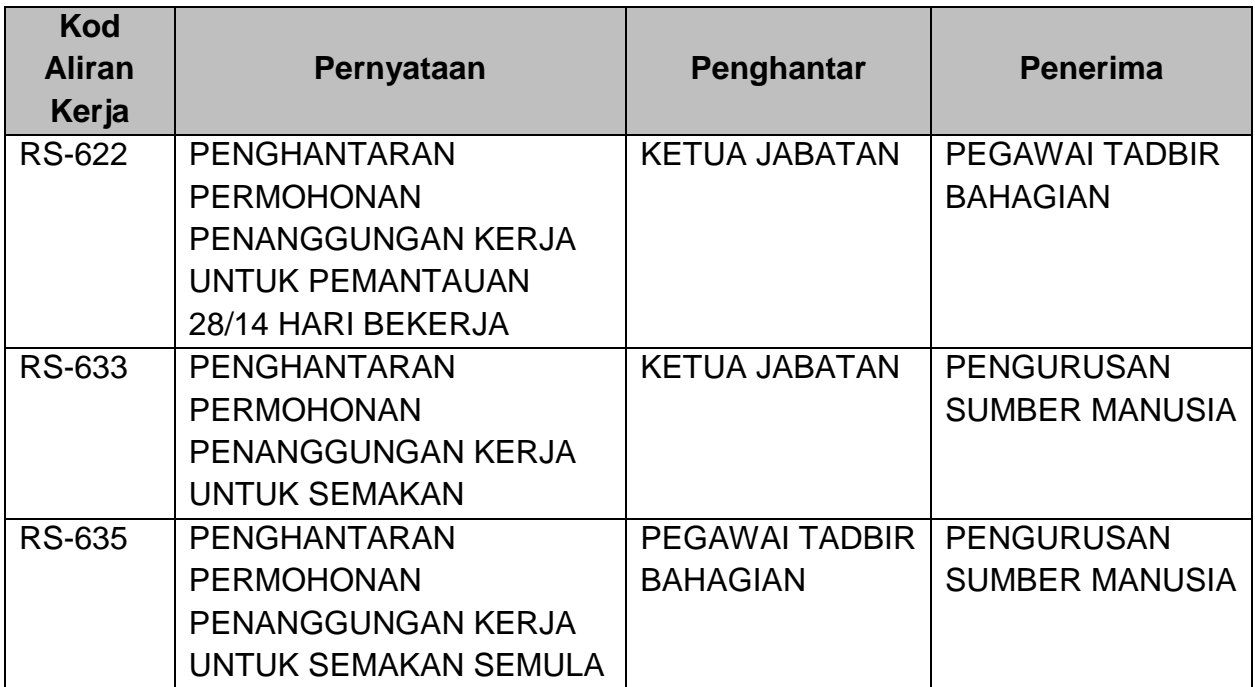

## **4.0 PERMOHONAN TANGGUNG KERJA**

Sebelum Pihak Berkuasa Melulus (PBM) bertanggungjawab meluluskan permohonan tanggung kerja pegawai, urusetia permohonan perlu mengisi borang permohonan yang mengandungi maklumat seperti jawatan yang perlu ditanggung, pegawai yang akan menanggung, maklumat peraku dan dokumen-dokumen sokongan yang diperlukan oleh urusetia semakan. Di dalam kategori ini terdapat beberapa fungsi yang perlu dilakukan mengikut peranan masing-masing iaitu :

- i. Urusan Tanggung Kerja Sekreteriat / Urusetia / Pegawai Tadbir Bahagian
- ii. Perakuan / Pengesahan Ketua Jabatan Ketua Jabatan bahagian/agensi
- iii. Semakan/ Ulasan Urusetia Urusetia Pengurusan Sumber Manusia
- iv. Kelulusan Pihak Berkuasa Melulus Pelulus / Ketua Jabatan jabatan/ kementerian

Bagi meneruskan capaian ke atas fungsi ini, berikut merupakan langkah-langkah yang boleh diikuti oleh Pemilik Kompetensi (CO) yang mempunyai peranan (i-iv) seperti di atas.

#### **Langkah-langkah:**

Pada paparan *dashborad* utama HRMIS2.0 iaitu Modul Perolehan Sumber Manusia, klik menu **Penanggungan Kerja Pegawai** seperti Rajah 1 di bawah.

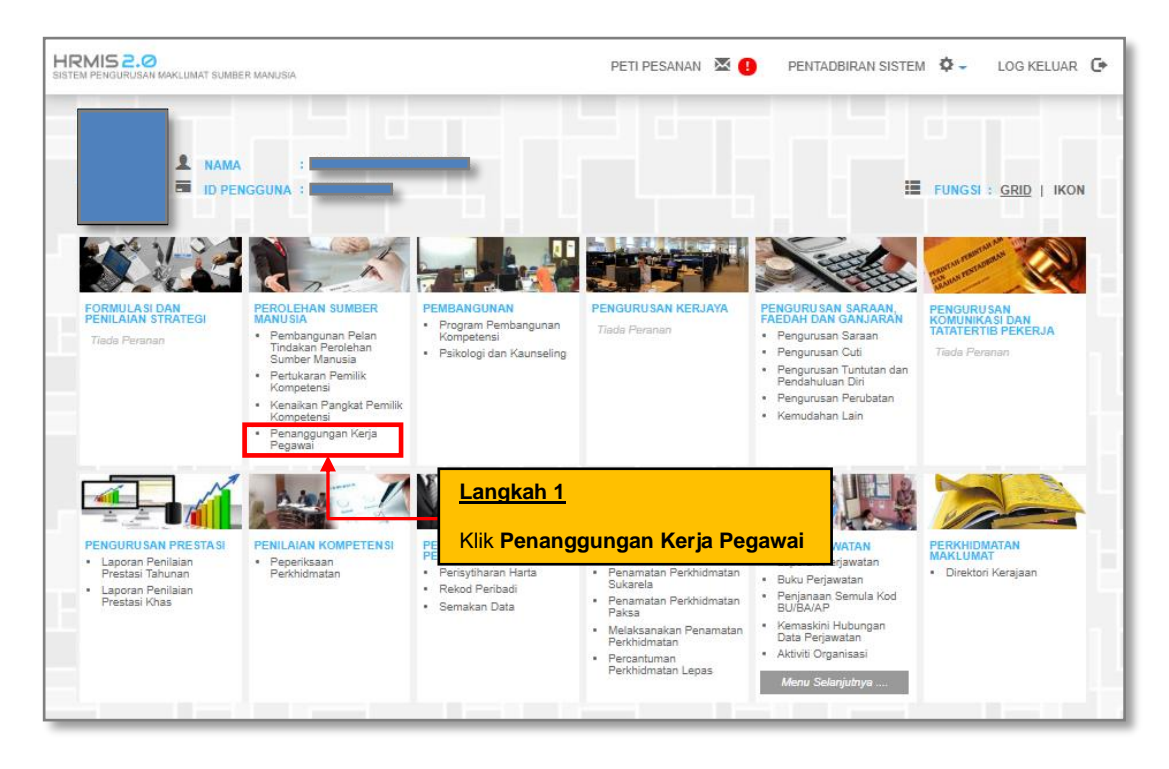

**Rajah 1: Paparan Skrin Laman Utama HRMIS**

## **4.1 PERANAN SEBAGAI SEKRETARIAT TANGGUNG KERJA**

Sekreteriat Tanggung Kerja (Urusetia bahagian/ PTB) bertanggungjawab untuk melengkapkan maklumat yang diperlukan untuk permohonan tanggung kerja. Tahap capaian untuk sekreteriat permohonan tanggung kerja adalah sehingga peringkat agensi sahaja.

Apabila Pentadbir Sekuriti Agensi telah memberikan peranan *COVERING POST SECRETARIAT (AGENCY)* kepada Sekreteriat Tanggung Kerja, Pemilik Kompetesi mempunyai capaian fungsi-fungsi seperti berikut : -

- i. Urusan Tanggung Kerja
- ii. Sejarah Penanggungan Kerja
- iii. Jana Memo Penanggungan Kerja

#### **4.1.1 - PENYEDIAAN PERAKUAN TANGGUNG KERJA**

#### **Langkah-langkah :**

Melalui menu submodul Penanggungan Kerja Pegawai, klik pada fungsi **Urusan Tanggung Kerja** untuk memulakan penyediaan perakuan pemohonan tanggung kerja seperti Rajah 2 di bawah.

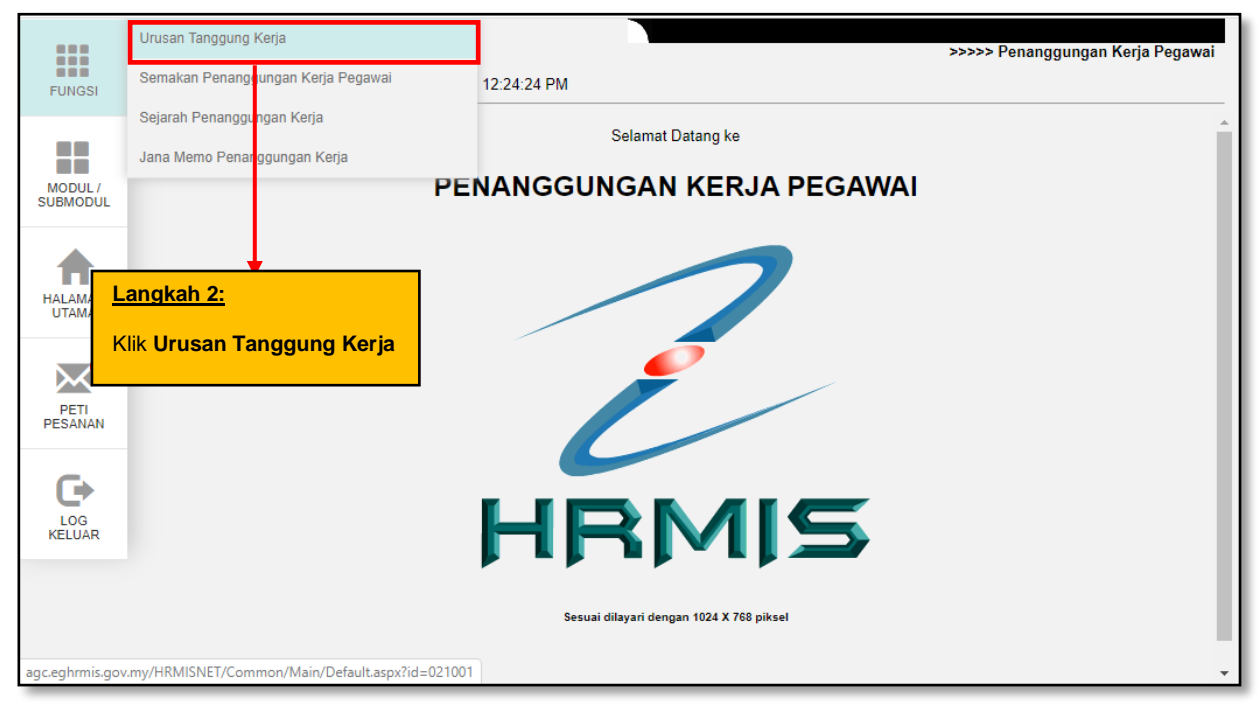

**Rajah 2: Paparan Skrin Menu Kiri**

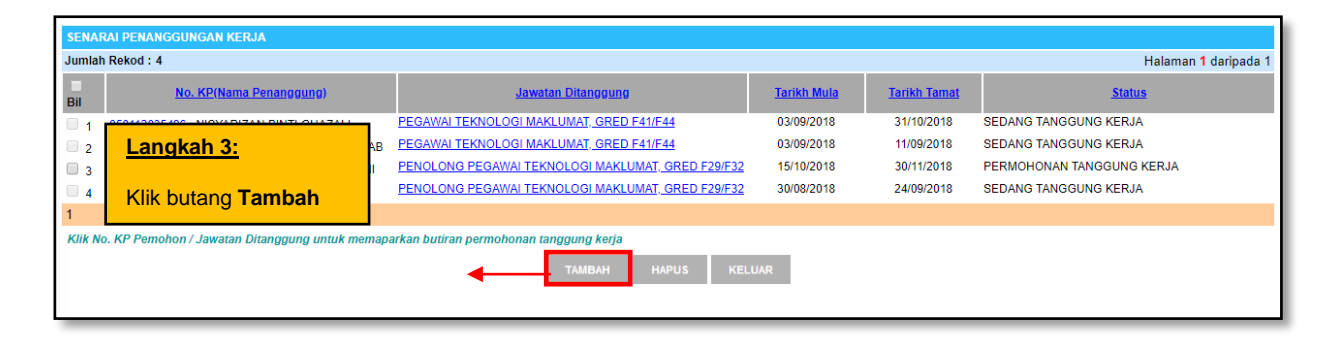

**Rajah 3: Paparan Skrin Senarai Penanggungan Kerja**

Senarai Penanggungan Kerja (Rajah 3) akan dipaparkan sekiranya terdapat rekod permohonan yang masih aktif. Klik pada pautan No. KP Penanggung atau Jawatan Ditanggung untuk memaparkan maklumat lengkap permohonan tanggung kerja.

Sekiranya memerlukan permohonan baharu, sila klik butang 'Tambah' untuk membuat penyediaan perakuan tanggung kerja. Operasi 'Hapus' pula hanya boleh digunakan seandainya rekod permohonan masih belum dihantar kepada Ketua Jabatan.

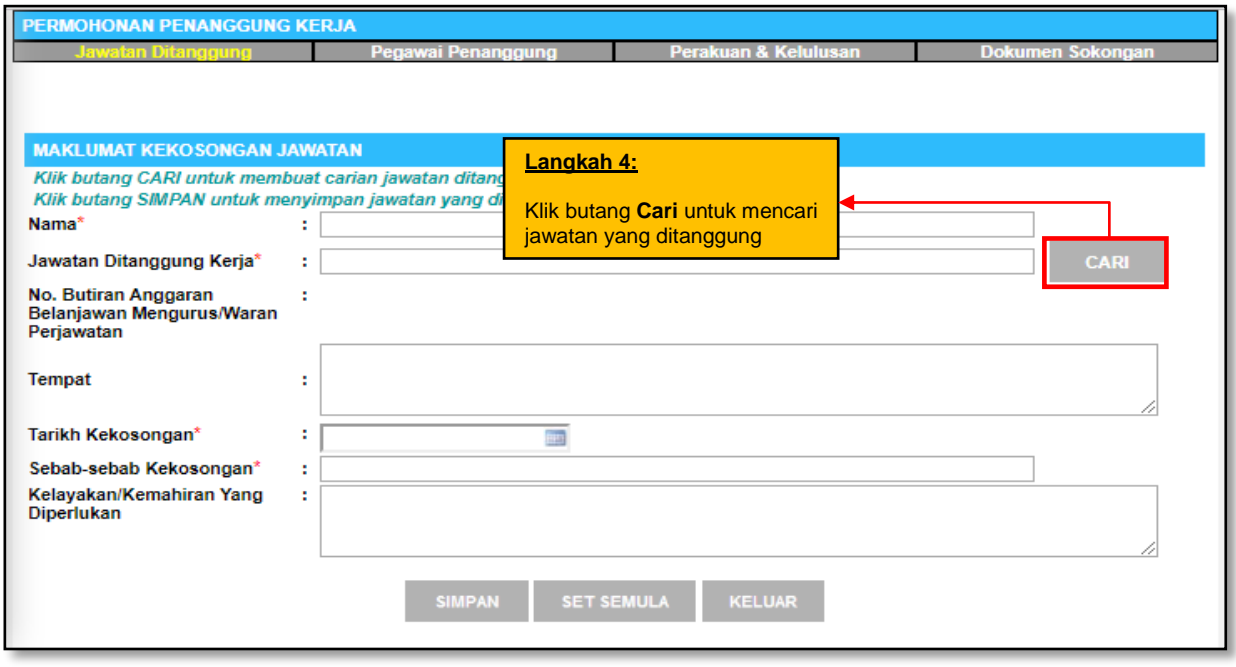

#### **Rajah 4: Paparan Skrin Tab Jawatan Ditanggung**

Sekretriat Tanggung Kerja perlu melengkapkan maklumat permohonan mengikut aturan *tab* seperti berikut:

- i. <Tab> Jawatan Ditanggung
- ii. <Tab> Pegawai Penanggung
- iii. <Tab> Perakuan & Kelulusan
- iv. <Tab> Dokumen Sokongan

Pastikan maklumat Jawatan Ditanggung **disimpan** terlebih dahulu sebelum melakukan langkah(<*tab*>) seterusnya.

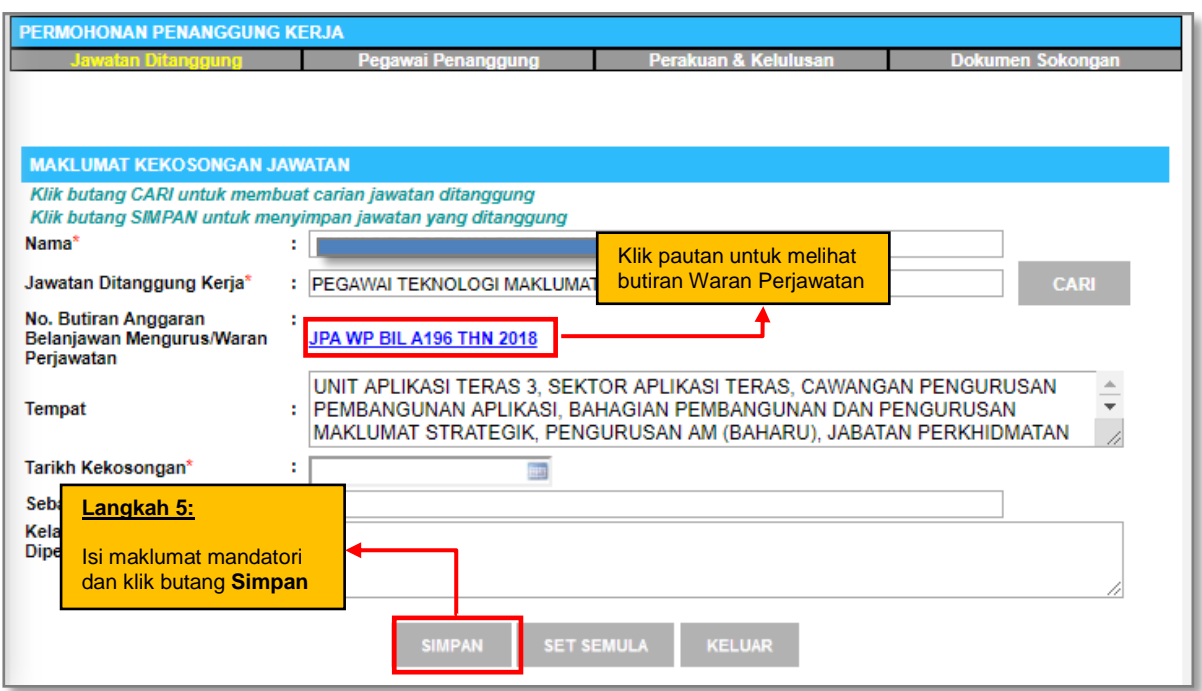

**Rajah 4.1: Paparan skrin tab Jawatan Ditanggung**

Sekiranya jawatan yang ditanggung adalah jawatan yang tidak mempunyai sandangan, tarikh dan sebab-sebab kekosongan akan dipaparkan mengikut maklumat data perjawatan HRMIS.

\* Pentadbir data perjawatan agensi perlu memastikan maklumat tersebut (jawatan ditanggung) telah diselenggara, tepat dan terkemaskini.

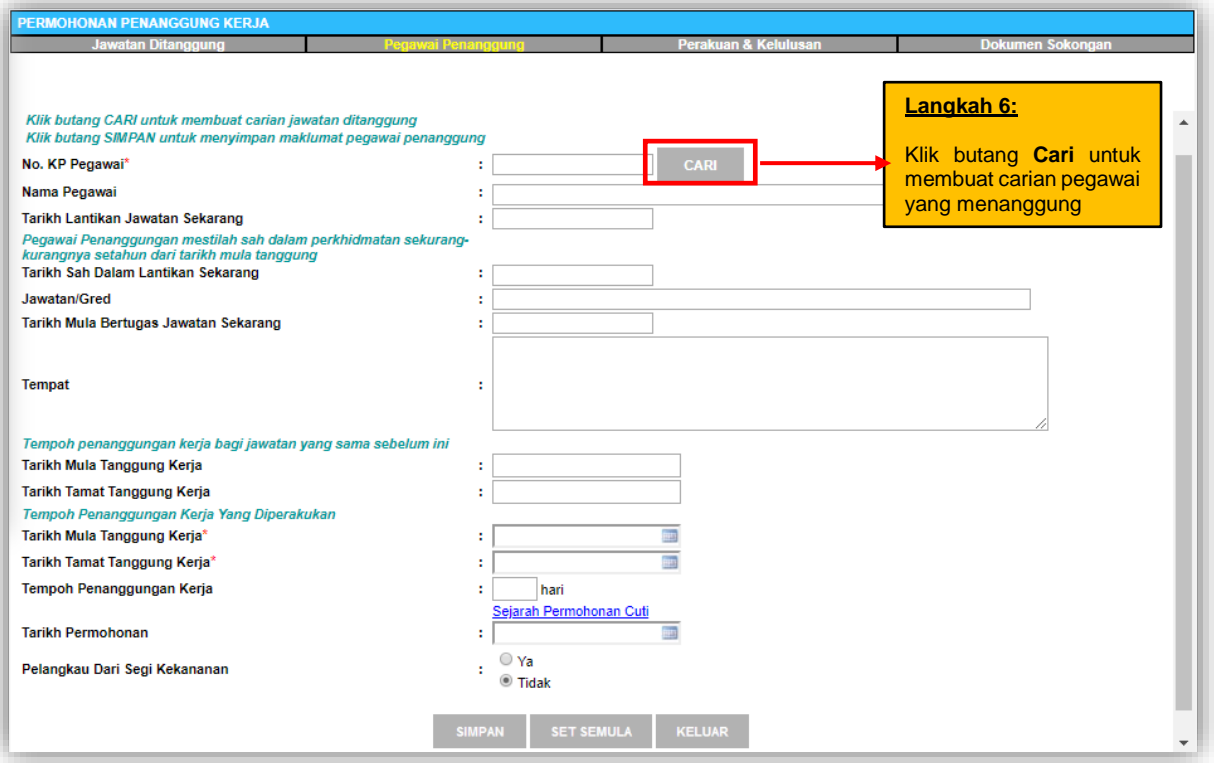

#### **Rajah 5(a): Paparan Skrin Tab Pegawai Penanggung (sebelum)**

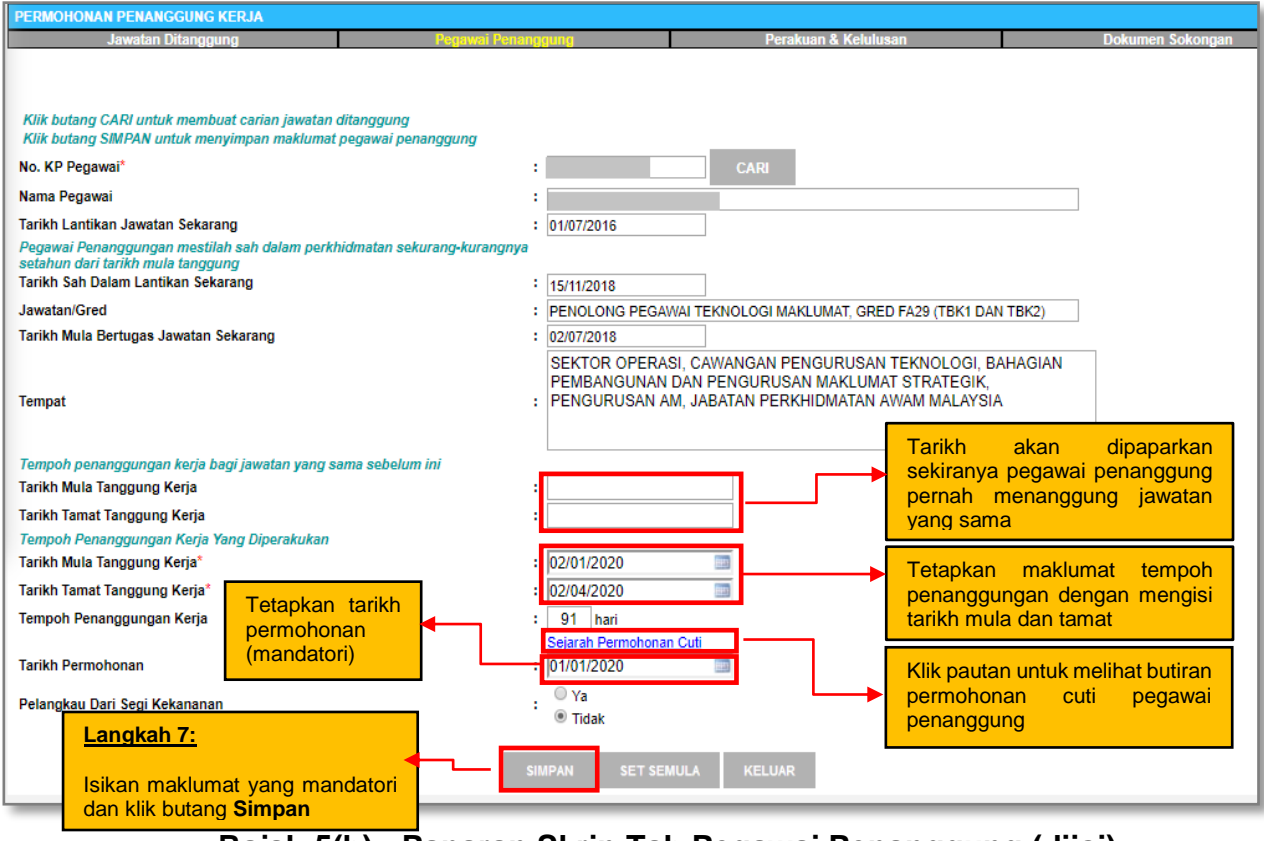

**Rajah 5(b) : Paparan Skrin Tab Pegawai Penanggung (diisi)**

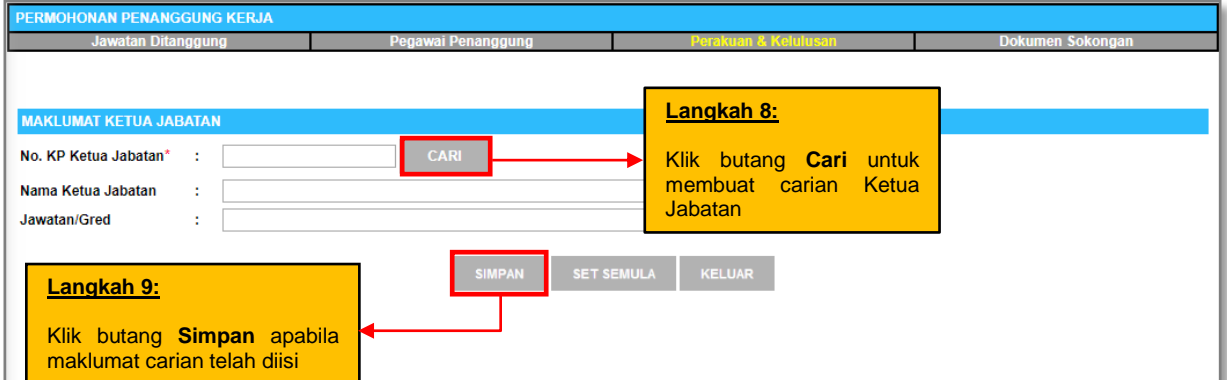

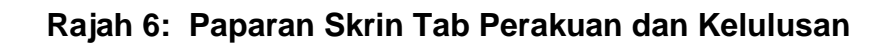

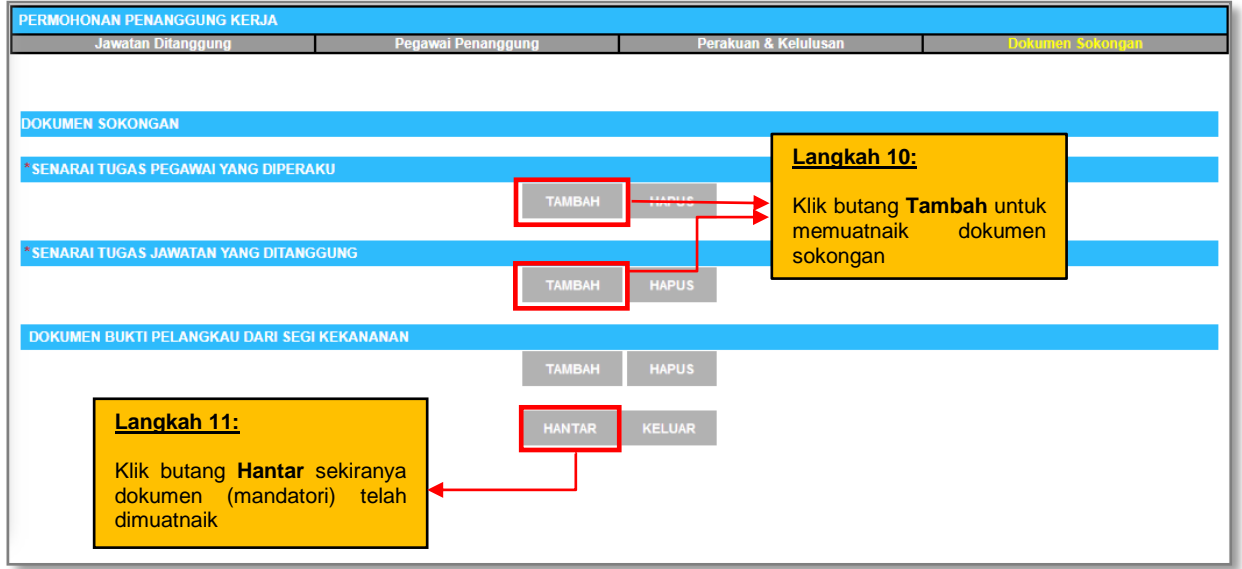

**Rajah 7: Paparan Skrin Tab Dokumen Sokongan**

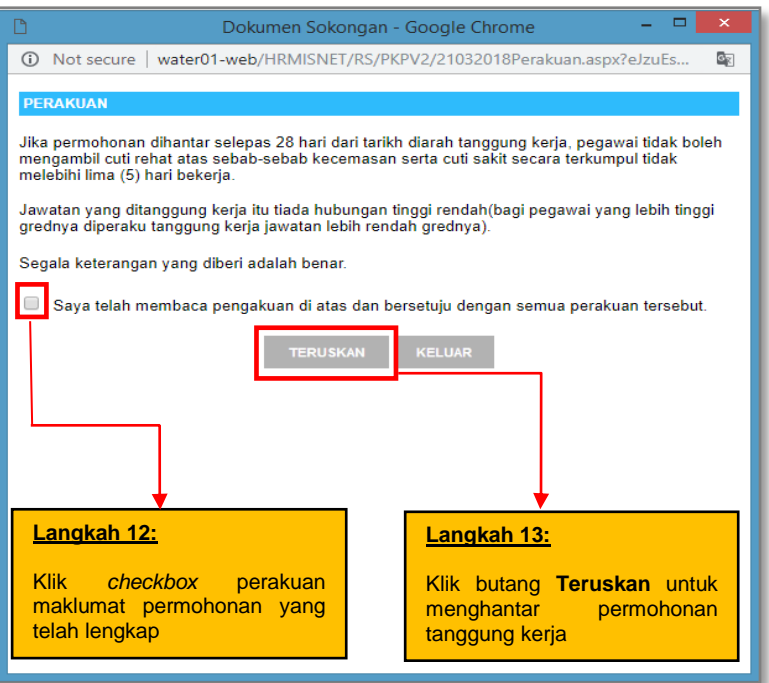

**Rajah 8: Paparan skrin** *Pop Up* **Tetingkap Perakuan**

Skrin *pop-up* notifikasi pemakluman perakuan seperti Rajah 8 akan dipaparkan sebelum proses hantar kepada Ketua Jabatan dilakukan. Ini bertujuan memberi peringatan semula kepada Sekreteriat Tanggung Kerja bahawa maklumat-maklumat penyediaan perakuan permohonan pegawai telah lengkap diisi. Sekiranya urusetia telah menyakini dengan pengisian maklumat permohonan, sila klik butang 'Teruskan' untuk menghantar kepada Ketua Jabatan.

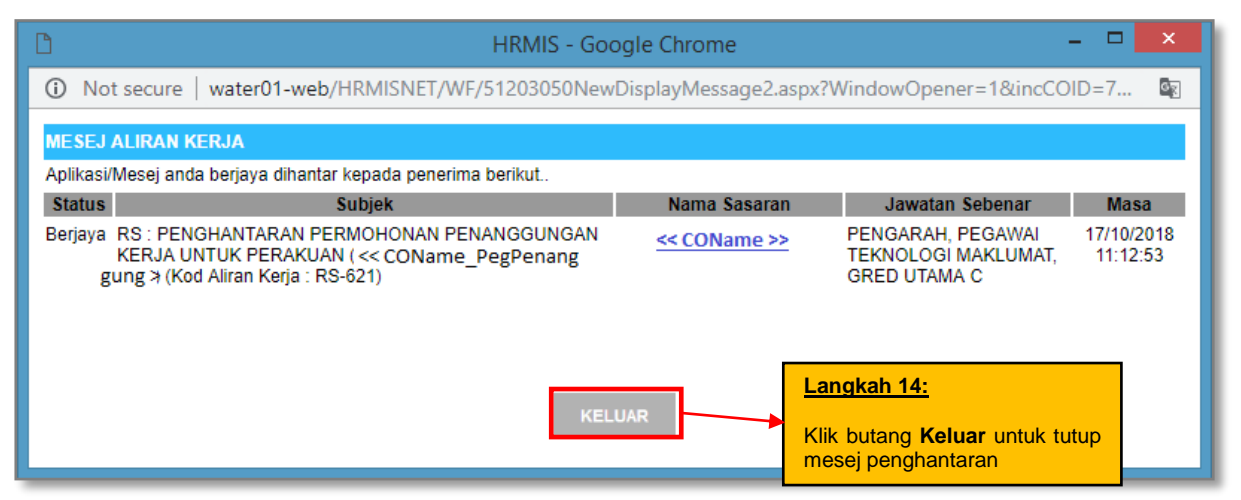

**Rajah 9: Paparan Skrin Aliran Kerja Berjaya Dihantar**

Sistem akan menghantar mesej pemakluman kepada Ketua Jabatan melalui peti pesanan HRMIS. Pada peringkat ini, sekreteriat Tanggung Kerja tidak lagi boleh melakukan operasi kemaskini maklumat permohonan kerana maklumat ini telah dihantar kepada Ketua Jabatan untuk perakuan.

#### **4.1.2 - PINDAAN PERAKUAN KETUA JABATAN**

Sekiranya Ketua Jabatan menghantar pemakluman mesej pindaan perakuan permohonan, Sekreteriat Tanggung Kerja perlu mengambil tindakan samada melalui peti pesanan atau pun fungsi Urusan Tanggung Kerja. Semasa proses pindaan dilakukan, urusetia dibenarkan semula untuk meminda maklumat permohonan seperti tarikh tanggung kerja, tarikh permohonan (*tab* Pegawai Penanggung) serta memuatnaik dokumen tambahan (*tab* Dokumen Sokongan).

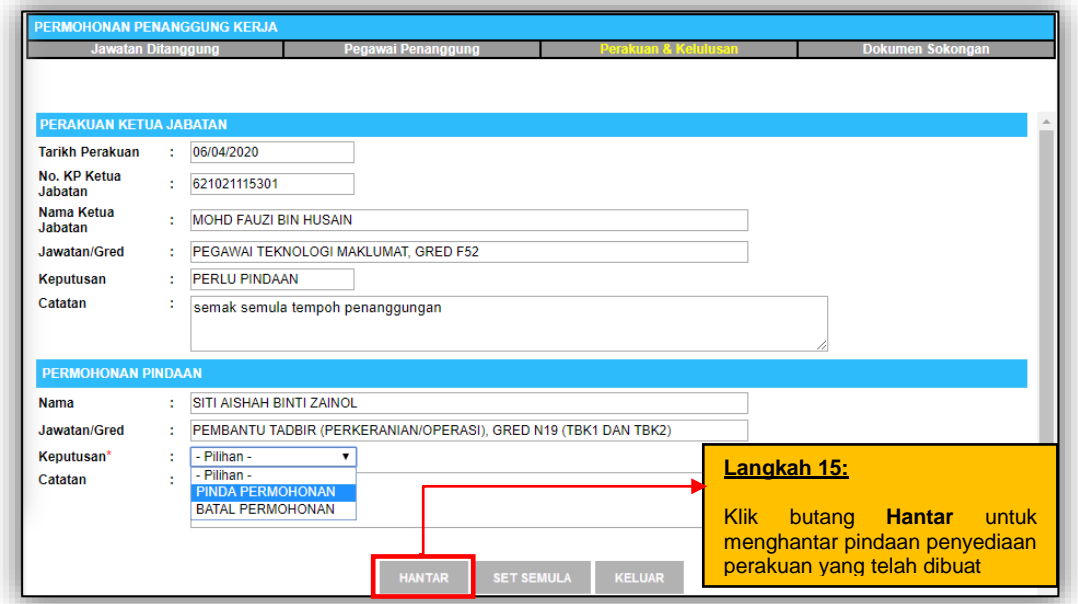

**Rajah 10 : Skrin Paparan Perakuan Pindaan Permohonan Tanggung Kerja**

|               | Е<br>×<br><b>HRMIS - Google Chrome</b>                                                                                               |              |                                                                 |                        |  |  |  |  |
|---------------|----------------------------------------------------------------------------------------------------|--------------|-----------------------------------------------------------------|------------------------|--|--|--|--|
| G)            | G.<br>water01-web/HRMISNET/WF/51203050NewDisplayMessage2.aspx?WindowOpener=1&incCOID=7<br>Not secure                                 |              |                                                                 |                        |  |  |  |  |
|               | <b>MESEJ ALIRAN KERJA</b>                                                                                                    |              |                                                                 |                        |  |  |  |  |
|               | Aplikasi/Mesej anda berjaya dihantar kepada penerima berikut                                                                         |              |                                                                 |                        |  |  |  |  |
| <b>Status</b> | <b>Subjek</b>                                                                                                    | Nama Sasaran | Jawatan Sebenar                                                 | <b>Masa</b>            |  |  |  |  |
|               | Berjaya, RS : PENGHANTARAN PERMOHONAN PENANGGUNGAN<br>KERJA UNTUK PERAKUAN (<< COName PegPenang<br>gung > (Kod Aliran Keria: RS-621) | << COName >> | PENGARAH, PEGAWAI<br>TEKNOLOGI MAKLUMAT.<br><b>GRED UTAMA C</b> | 17/10/2018<br>11:12:53 |  |  |  |  |
|               | <b>KELUAR</b>                                                                                                    |              |                                                                 |                        |  |  |  |  |

**Rajah 11 : Paparan Mesej Aliran Kerja Kepada Ketua Jabatan**

Mesej aliran kerja akan dipaparkan seperti **Rajah 11** sekiranya penghantaran semula pindaan perakuan Berjaya Dihantar.

#### **4.1.3 – PERAKUAN MEMENUHI SYARAT TEMPOH PEMANTAUAN**

Pada peringkat ini, Sekretariat Tanggung Kerja perlu memperaku pegawai penanggung kerja yang telah memenuhi syarat tempoh pemantauan 28 atau 14 hari bekerja berdasarkan jawatan yang ditanggung oleh Pegawai Penanggung tersebut. Sekiranya Pegawai Penanggung tidak memenuhi syarat sah tempoh hari pemantauan ini, Sekretariat Tanggung Kerja boleh tidak memperakui permohonan pengesahan syarat tempoh pemantauan tanggung kerja pegawai tersebut.

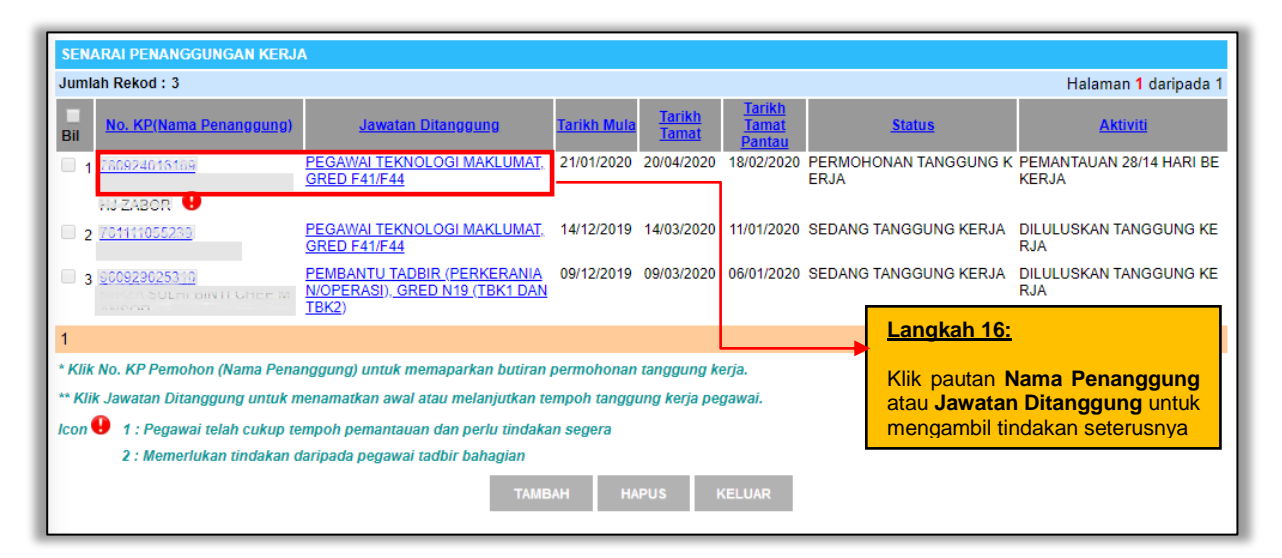

**Rajah 12 : Senarai Penanggungan Kerja Perlu Tindakan**

Berdasarkan **Rajah 12** di atas, Sekretariat Tanggung Kerja perlu mengambil tindakan ke atas aktiviti yang berstatus Pemantauan 28/14 hari bekerja. Skrin **Rajah 13** akan dipaparkan iaitu tab Perakuan & Kelulusan.

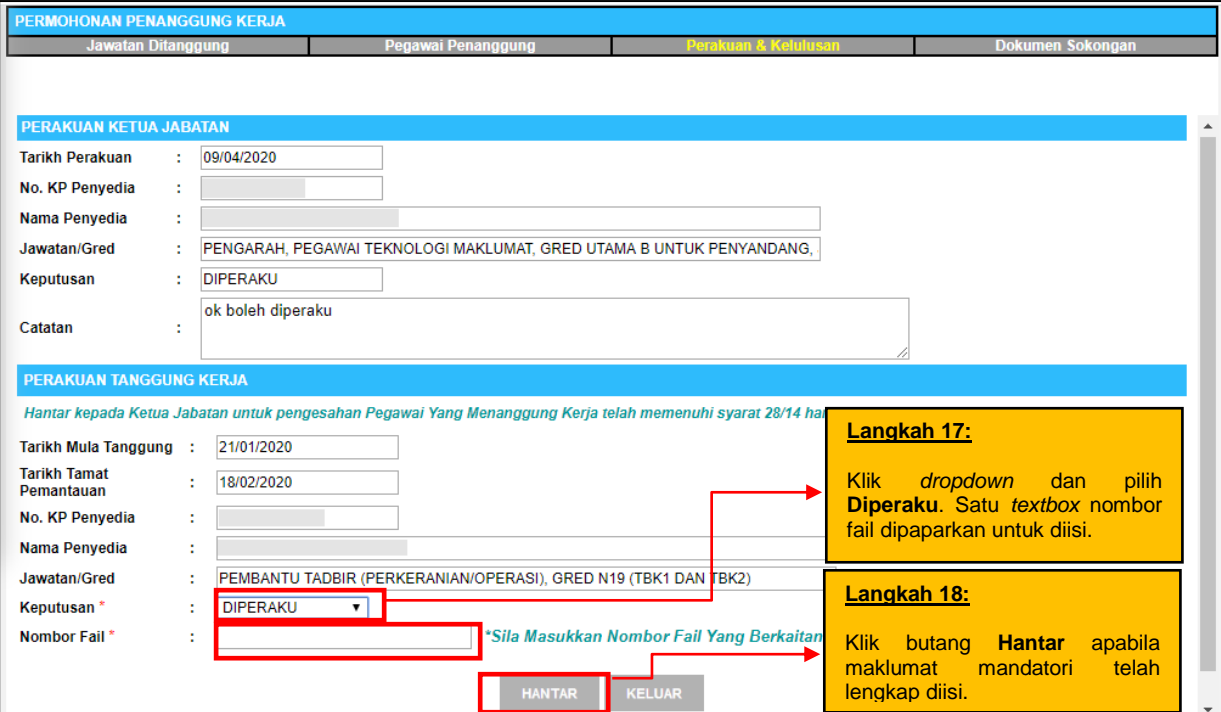

**Rajah 13 : Skrin Perakuan Tanggung Kerja Telah Memenuhi Syarat 28/14 Hari Bekerja**

Sekretariat Tanggung Kerja perlu mengisi maklumat (*field)* yang mandatori (\*) sebelum menekan butang hantar. Sekiranya telah lengkap, maklumat perakuan ini akan dihantar kepada Ketua Jabatan semula untuk tujuan pengesahan. Satu mesej aliran kerja akan dipaparkan seperti **Rajah 14** sekiranya penghantaran berjaya.

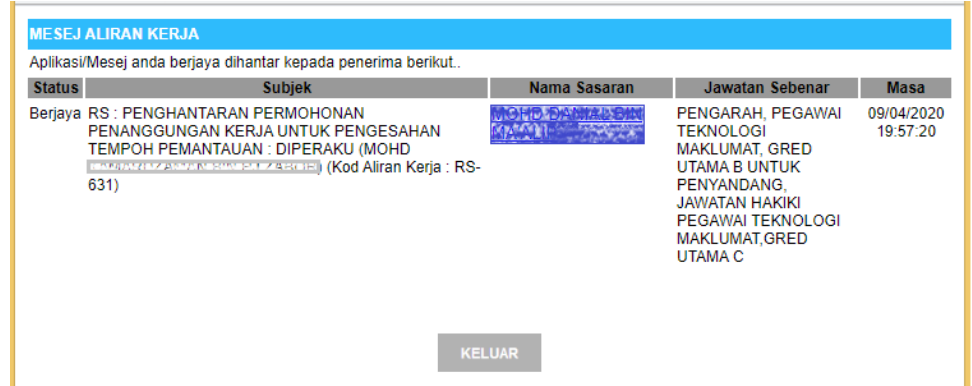

**Rajah 14 : Mesej Aliran Kerja Untuk Pengesahan Tempoh Pemantauan**

## **4.2 PERANAN SEBAGAI KETUA JABATAN**

Ketua Jabatan bertanggungjawab untuk memperaku, meminda atau tidak memperakukan permohonan perakuan tanggung kerja yang telah dihantar oleh Sekreteriat Tanggung Kerja. Untuk mendapatkan peranan ini, Pentadbir Sekuriti Agensi perlu memastikan bahawa penetapan tugas iaitu *COVERING POST ENDORSER* telah diberikan kepada Ketua Jabatan.

Selain daripada itu juga, Ketua Jabatan mempunyai tanggungjawab mengesahkan tempoh pemantauan penanggungan kerja setelah diperakukan oleh urusetia pemantauan. Sekiranya Ketua Jabatan megesahkan permohonan tanggung kerja, permohonan tersebut akan dihantar kepada Pengurus Sumber Manusia untuk semakan seterusnya.

#### **4.2.1 - PERAKUAN PERMOHONAN TANGGUNG KERJA**

#### **Langkah-langkah :**

Pada skrin *dashboard* utama HRMIS2.0, klik menu submodul **Penanggungan Kerja Pegawai** atau melaui pautan mesej **Peti Pesanan**.

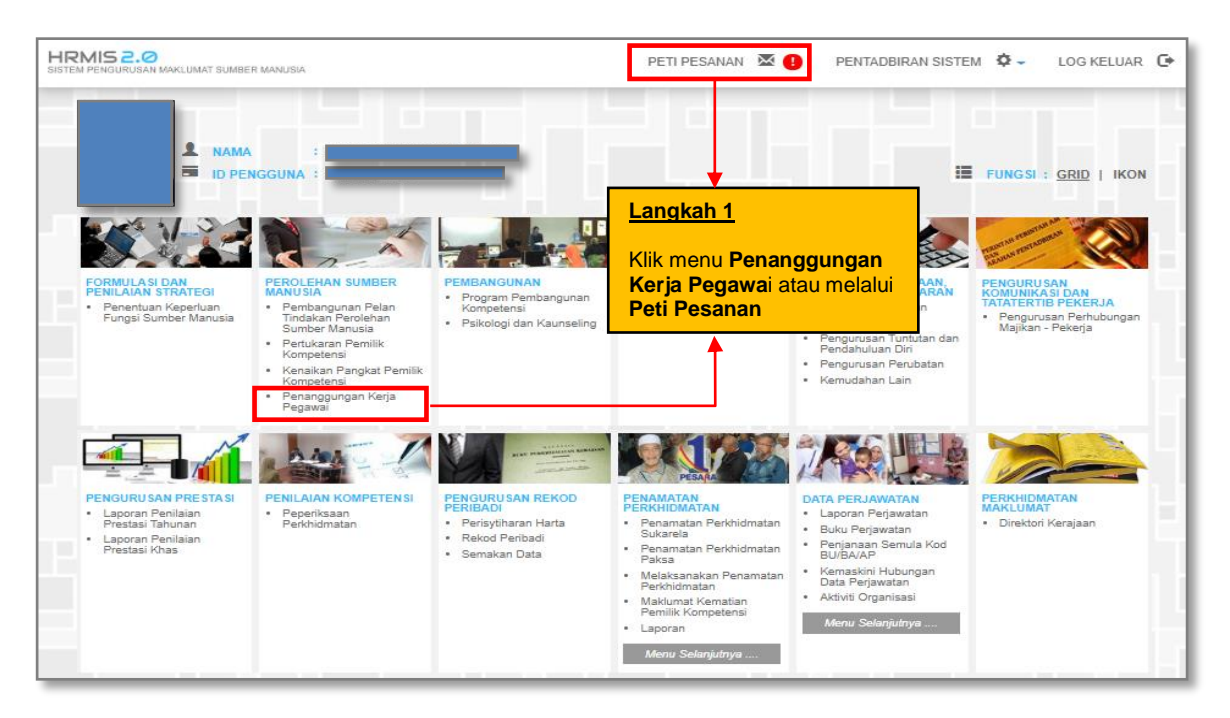

**Rajah 15: Paparan Skrin Laman Utama HRMIS**

Sekiranya pengguna menggunakan pilihan submodul penanggungan kerja pegawai, sila ikuti langkah 2(b) seperti dalam **Rajah 17** manakala sekiranya tindakan melalui Peti Pesanan sila ikuti langkah 2(a) seperti dalam **Rajah 16**.

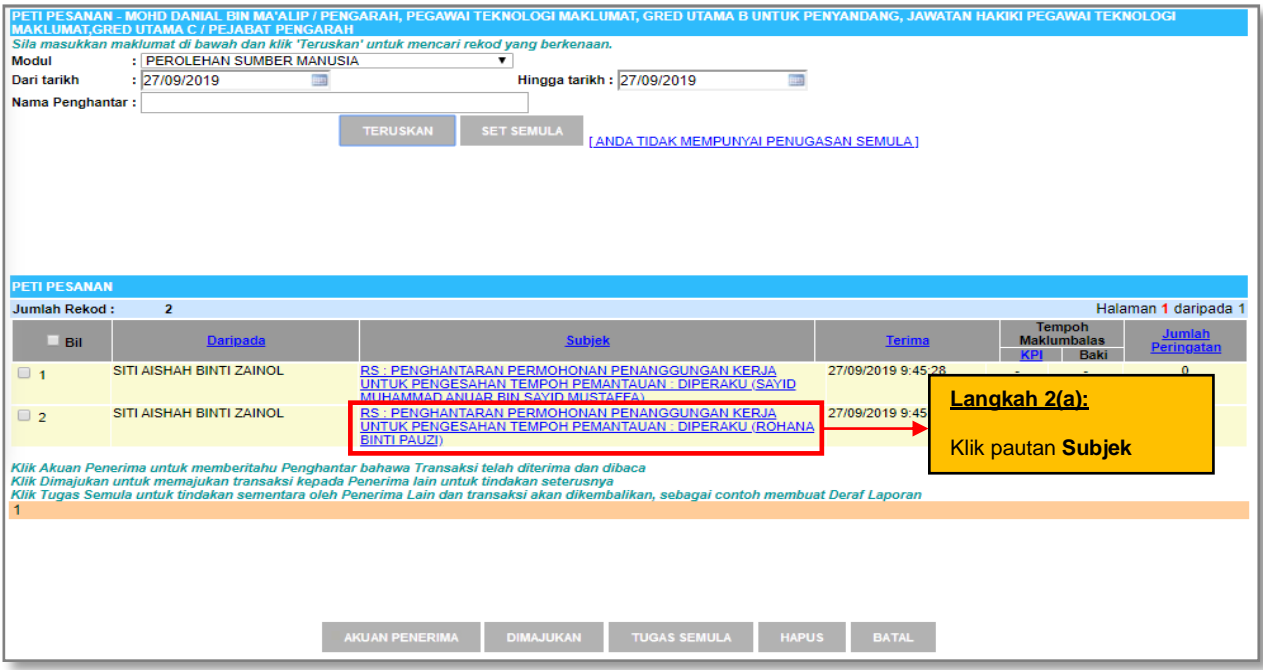

**Rajah 16: Paparan Skrin Peti Pesanan Yang Memerlukan Tindakan**

| m                          | Perakuan / Pengesahan Ketua Jabatan                      |                                        | >>>>> Penanggungan Kerja Pegawai |  |  |  |  |  |
|----------------------------|----------------------------------------------------------|----------------------------------------|----------------------------------|--|--|--|--|--|
| <b>FUNGSI</b>              | Semakan Penanggungan Kerja Pegawai                       | :06:11 PM                              |                                  |  |  |  |  |  |
| 88                         |                                                          | Selamat Datang ke                      |                                  |  |  |  |  |  |
| MODUL /<br><b>SUBMODUL</b> | Langkah 2(b):                                            | <del>"E</del> NANGGUNGAN KERJA PEGAWAI |                                  |  |  |  |  |  |
| <b>HALAMAN</b>             | <b>Klik Perakuan/ Pengesahan</b><br><b>Ketua Jabatan</b> |                                        |                                  |  |  |  |  |  |
| <b>UTAMA</b>               |                                                          |                                        |                                  |  |  |  |  |  |
| PETI<br><b>PESANAN</b>     |                                                          |                                        |                                  |  |  |  |  |  |
| LOG                        |                                                          |                                        |                                  |  |  |  |  |  |
| <b>KELUAR</b>              |                                                          | HRMIS                                  |                                  |  |  |  |  |  |
|                            | Sesuai dilayari dengan 1024 X 768 piksel                 |                                        |                                  |  |  |  |  |  |
|                            |                                                          |                                        |                                  |  |  |  |  |  |

**Rajah 17: Paparan Menu Kiri Fungsi Perakuan Ketua Jabatan**

|        | <b>SENARAI PENANGGUNGAN KERJA</b>                               |                                                                                                    |                              |                     |                                     |                                           |                   |  |  |
|--------|-----------------------------------------------------------------|----------------------------------------------------------------------------------------------------|------------------------------|---------------------|-------------------------------------|-------------------------------------------|-------------------|--|--|
|        | Halaman 1 daripada 2<br>Jumlah Rekod: 11                        |                                                                                                    |                              |                     |                                     |                                           |                   |  |  |
| Bil    | No. KP / Nama Penanggung                                        | <b>Jawatan Ditanggung</b>                                                                                                    | <b>Harikh</b><br>Tarikh      | <b>Tarikh Tamat</b> | <b>Status</b>                       | <b>Aktiviti</b>                           | <b>Keputusan</b>  |  |  |
|        | Langkah 3:                                                      | PENOLONG PEGAWAI TEKNOLOGI MAKLU<br>MAT. GRED FA29 (TBK1 DAN TBK2)                                                                    | 01/06/20131/08/201<br>a<br>۹ | 29/06/2019          | PERMOHONAN TANGGUNG<br><b>KERJA</b> | <b>PERAKUAN TANGGUNG KER</b><br>JA        | - Pilihan -<br>▼  |  |  |
| 0      |                                                                 | PENOLONG PEGAWAI TEKNOLOGI MAKLU<br>MAT, GRED FA29 (TBK1 DAN TBK2)                                                                    | 01/06/20131/08/201<br>9<br>9 | 29/06/2019          | PERMOHONAN TANGGUNG<br><b>KERJA</b> | PERAKUAN TANGGUNG KER<br><b>JA</b>        | - Pilihan -<br>▼  |  |  |
| 0      | Klik pautan                                                     | PENOLONG PEGAWAI TEKNOLOGI MAKLU<br>MAT. GRED FA29 (TBK1 DAN TBK2)                                                                    | 01/06/20131/08/201<br>9<br>۹ | 29/06/2019          | PERMOHONAN TANGGUNG<br><b>KERJA</b> | PERAKUAN TANGGUNG KER<br>Al.              | - Pilihan -<br>▼  |  |  |
| $\Box$ | No. KP atau                                                     | PENOLONG PEGAWAI TEKNOLOGI MAKLU<br>MAT GRED FA29 (TBK1 DAN TBK2)                                                                     | 01/06/20131/08/201           | 29/06/2019          | PERMOHONAN TANGGUNG<br><b>KFRJA</b> | PERAKUAN TANGGUNG KER<br>AΙ.              | - Pilihan -<br>▼. |  |  |
| $\Box$ | <b>Jawatan</b>                                                  | PEGAWAI TEKNOLOGI MAKLUMAT, GRED F 01/07/20131/08/201<br>41/F44                                                                       |                              | 29/07/2019          | PERMOHONAN TANGGUNG<br><b>KERJA</b> | PERAKUAN TANGGUNG KER<br>JА               | - Pilihan -       |  |  |
| $\Box$ | <b>Ditanggung</b>                                               | PEGAWAI TEKNOLOGI MAKLUMAT. GRED F 01/07/20131/08/201<br>41/F44                                                                       |                              | 29/07/2019          | PERMOHONAN TANGGUNG<br><b>KERJA</b> | PERAKUAN TANGGUNG KER<br>JΑ               | - Pilihan -<br>۷. |  |  |
| 0      |                                                                 | PEGAWAI TEKNOLOGI MAKLUMAT. GRED F 01/07/20131/08/201<br>41/F44                                                                       |                              | 29/07/2019          | PERMOHONAN TANGGUNG<br><b>KERJA</b> | PERAKUAN TANGGUNG KER<br>JA.              | - Pilihan -<br>▼  |  |  |
| $\Box$ |                                                                 | PEGAWAI TEKNOLOGI MAKLUMAT, GRED F 01/07/20131/08/201<br>A A / E A A                                                                  | ۹                            | 29/07/2019          | PERMOHONAN TANGGUNG<br><b>KFRJA</b> | PERAKUAN TANGGUNG KER<br>JА.              | - Pilihan -<br>▼  |  |  |
| ∩      | <b><i>NUTRIVA DINTERNAL</i></b>                                 | PEGAWAI TEKNOLOGI MAKLUMAT. GRED F<br>41/F44                                                                                          | 01/08/20131/08/201<br>۹<br>я | 29/08/2019          | PERMOHONAN TANGGUNG<br><b>KERJA</b> | PENGESAHAN TANGGUNG K<br><b>ERJA</b>      | - Pilihan -<br>۷. |  |  |
|        | 10 781215115198                                                 | PEGAWALIEKNOLOGI MAKLUMAI. GRED F 03/04/20130/09/201 01/05/2019                                                                       |                              |                     |                                     | PERMOHONAN TANGGUNG PENGESAHAN TANGGUNG K | - Pilihan -<br>▼  |  |  |
|        |                                                                 | Klik No. KP Pemohon atau Jawatan Ditanggung untuk memaparkan butiran permohonan tanggung kerja dan untuk klik HANTAR untuk menghantar |                              |                     |                                     |                                           |                   |  |  |
|        | Klik pada Bil, dan butang HANTAR untuk menghantar secara pukal: |                                                                                                    |                              |                     |                                     |                                           |                   |  |  |
|        | 1. permohonan tanggung kerja untuk perakuan.                    |                                                                                                    |                              |                     |                                     |                                           |                   |  |  |
|        | 2. permohonan sambung tanggung kerja untuk kelulusan.           |                                                                                                    |                              |                     |                                     |                                           |                   |  |  |
|        | 3. permohonan tamat tanggung keria untuk kelulusan.             |                                                                                                    |                              |                     |                                     |                                           |                   |  |  |
|        |                                                                 |                                                                                                    | <b>HANTAR</b>                | <b>KELUAR</b>       |                                     |                                           |                   |  |  |

**Rajah 18 : Paparan Skrin Senarai Penanggungan Kerja Yang Memerlukan Tindakan**

Daripada senarai rekod yang memerlukan tindakan Ketua Jabatan seperti **Rajah 18** di atas, klik pautan **Jawatan Ditanggung atau Nama Penanggung** untuk memilih pegawai yang memerlukan tindakan. Sekiranya terdapat jumlah rekod perakuan permohonan yang banyak, Ketua Jabatan diberi kemudahan pantas iaitu melaksanakan keputusan perakuan secara pukal. (*Sila rujuk 4.2.2 – Perakuan Secara Pukal Permohonan Tanggung Kerja*).

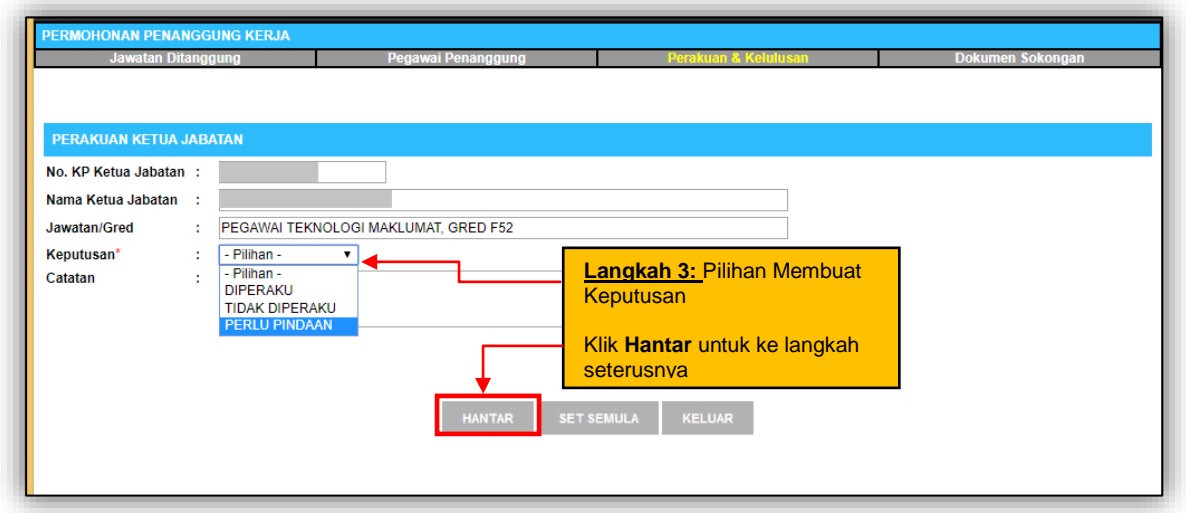

**Rajah 19 : Paparan Skrin Tab Perakuan dan Kelulusan**

Pada paparan skrin seperti **Rajah 19**, Ketua Jabatan mempunyai pilihan keputusan seperti 'Diperaku', 'Perlu Pindaan' ataupun 'Tidak Diperaku'. Sekiranya terdapat maklumat permohonan yang tidak tepat dan keperluan tambahan, Ketua Jabatan boleh memilih keputusan 'Perlu Pindaan' untuk menghantar semula permohonan perakuan kepada Sekretariat Tanggung Kerja. Mesej aliran kerja seperti **Rajah 20(a)** akan

dipaparkan bagi memaklumkan semula kepada penyedia perakuan tanggung kerja untuk melakukan pindaan permohonan.

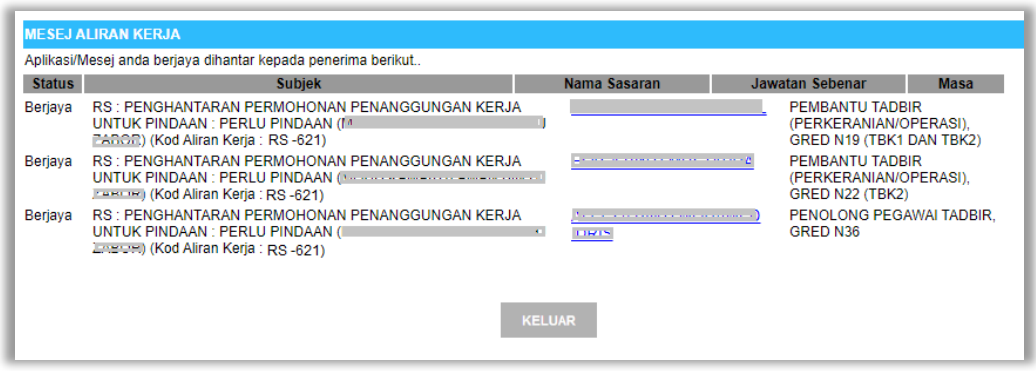

**Rajah 20(a) : Skrin Mesej Aliran Kerja Perlu Pindaan**

Jika tiada sebarang pindaan diperlukan, Ketua Jabatan boleh memilih keputusan 'Diperaku' bagi meneruskan proses seterusnya. Mesej aliran kerja seperti **Rajah 20(b)** iaitu pemakluman akan dihantar kepada Pegawai Yang Menanggung Kerja dan Sekretariat Tanggung Kerja melalui peti pesanan HRMIS.

| D             | <b>HRMIS - Google Chrome</b>                                                                                                    |                                         |                                                |                        |  |  |  |
|---------------|----------------------------------------------------------------------------------------------------|-----------------------------------------|------------------------------------------------|------------------------|--|--|--|
| $\odot$       | Not secure   water01-web/HRMISNET/WF/51203050NewDisplayMessage2.aspx?WindowOpener=1&incCOID=150849&language=BM&X<br>$\mathbf{C}_{\overline{K}}$ |                                         |                                                |                        |  |  |  |
|               | <b>MESEJ ALIRAN KERJA</b>                                                                                                    |                                         |                                                |                        |  |  |  |
|               | Aplikasi/Mesej anda berjaya dihantar kepada penerima berikut                                                                                    |                                         |                                                |                        |  |  |  |
| <b>Status</b> | <b>Subjek</b>                                                                                                    | Nama Sasaran                            | Jawatan Sebenar                                | <b>Masa</b>            |  |  |  |
| Berjaya       | RS : PENGHANTARAN PERMOHONAN PENANGGUNGAN KERJA<br>UNTUK SEMAKAN (SHAHRIL AZWA BIN IBRAHIM PATI) (Kod Aliran<br>Kerja: RS-622-0000000001)       | <b>I ANTFBDLZOR</b>                     | PEGAWAI TADBIR DAN<br>DIPLOMATIK, GRED M41/M44 | 17/10/2018<br>12:43:19 |  |  |  |
| Berjaya       | RS : PEMBERITAHUAN STATUS PERAKUAN PERMOHONAN<br>PENANGGUNGAN KERJA (SHAHRIL AZWA BIN IBRAHIM PATI) (Kod<br>Aliran Kerja: RS-625)               | SHAHRIL AZWA BIN<br><b>IBRAHIM PATI</b> | PEGAWAI TEKNOLOGI<br>MAKLUMAT, GRED F44        | 17/10/2018<br>12:43:19 |  |  |  |
|               | <b>KELUAR</b>                                                                                                    |                                         |                                                |                        |  |  |  |

**Rajah 20(b) : Paparan Skrin Aliran Kerja Berjaya Dihantar (Diperaku)**

Sekiranya Ketua Jabatan tidak memperaku permohonan tanggung kerja, pemakluman akan dihantar kepada Sekreteriat Tanggung Kerja yang membuat permohanan tersebut. Setelah tindakan diambil, perakuan permohonan tanggung kerja oleh Ketua Jabatan tidak dipaparkan daripada senarai seperti **Rajah 21**.

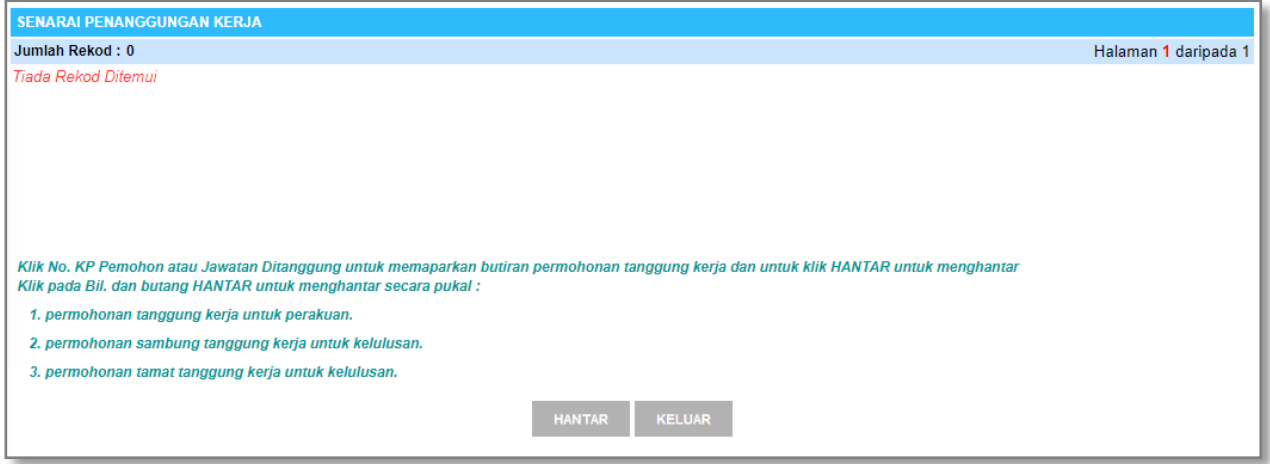

**Rajah 21: Paparan Skrin Senarai Penanggungan Kerja**

#### **4.2.2 - PERAKUAN SECARA PUKAL PERMOHONAN TANGGUNG KERJA**

Ketua Jabatan diberi pilihan untuk membuat keputusan pantas permohonan tanggung kerja secara pukal seperti **Rajah 22**.

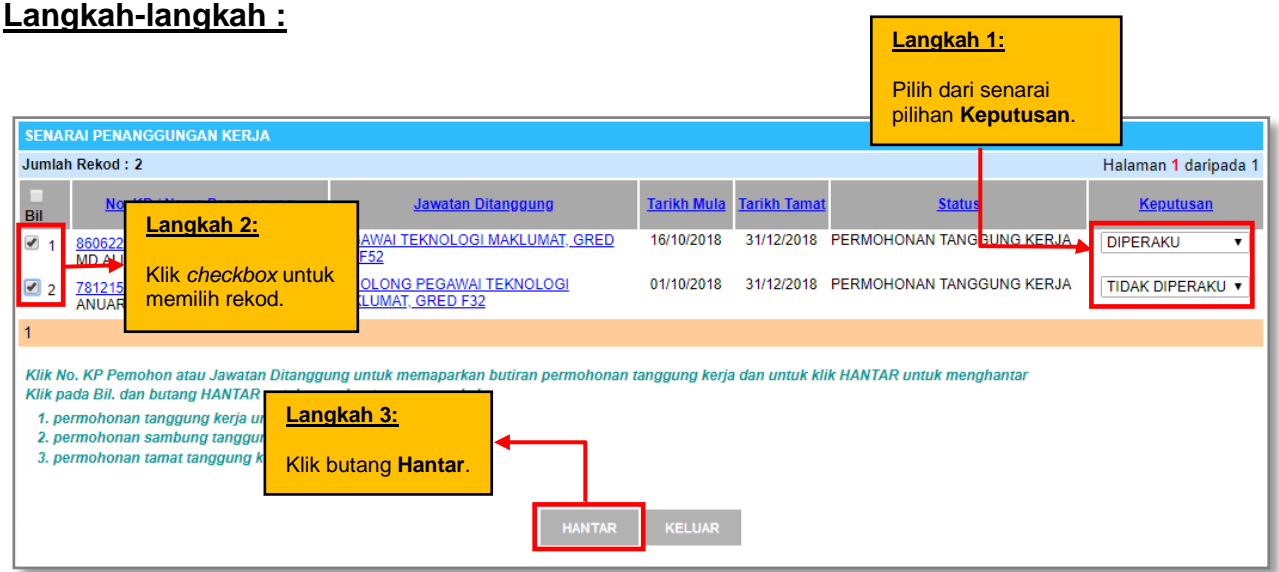

**Rajah 22: Paparan Skrin Senarai Penanggungan Kerja**

Klik butang **Hantar** untuk menghantar keputusan perakuan permohonan tanggung kerja secara pukal. Mesej aliran kerja akan dipaparkan seperti **Rajah 23** apabila proses penghantaran berjaya.

| n                                                                                                    | ⊓<br><b>HRMIS - Google Chrome</b><br>-                                                                                     |                              |                                                |                       |  |  |  |  |
|----------------------------------------------------------------------------------------------------|----------------------------------------------------------------------------------------------------|------------------------------|------------------------------------------------|-----------------------|--|--|--|--|
| Q.<br>Mot secure   water01-web/HRMISNET/wf/51203050NewDisplayMessage2.aspx?WindowOpener=1&incCOID=150849&language=BM&XM<br>(i) |                                                                                                    |                              |                                                |                       |  |  |  |  |
|                                                                                                    | <b>MESEJ ALIRAN KERJA</b>                                                                                                  |                              |                                                |                       |  |  |  |  |
|                                                                                                    | Aplikasi/Mesej anda berjaya dihantar kepada penerima berikut                                                               |                              |                                                |                       |  |  |  |  |
| <b>Status</b>                                                                                                    | <b>Subjek</b>                                                                                                    | Nama Sasaran                 | Jawatan Sebenar                                | <b>Masa</b>           |  |  |  |  |
| Berjaya                                                                                                    | RS : PENGHANTARAN PERMOHONAN PENANGGUNGAN KERJA<br>UNTUK SEMAKAN (Iwarubnmhzitd) (Kod Aliran Kerja: RS-622-<br>0000000001) | I ANTFBDLZOR                 | PEGAWAI TADBIR DAN<br>DIPLOMATIK, GRED M41/M44 | 17/10/2018<br>2:57:05 |  |  |  |  |
| Berjaya                                                                                                    | RS : PEMBERITAHUAN STATUS PERAKUAN PERMOHONAN<br>PENANGGUNGAN KERJA (Iwarubnmhzitd) (Kod Aliran Kerja: RS-625)             | <b>LWARUBNMHZITD</b>         | PEGAWAI TADBIR DAN<br>DIPLOMATIK, GRED M41/M44 | 17/10/2018<br>2:57:05 |  |  |  |  |
| Berjaya                                                                                                    | RS : PEMBERITAHUAN STATUS PENANGGUNGAN KERJA (SAYID<br>MUHAMMAD ANUAR BIN SAYID MUSTAFFA) (Kod Aliran Kerja : RS-626)      | <b>ZULKARNAIN BIN ROHIMI</b> | PEGAWAI TEKNOLOGI<br>MAKLUMAT, GRED F48        | 17/10/2018<br>2:57:06 |  |  |  |  |
|                                                                                                    |                                                                                                    |                              |                                                |                       |  |  |  |  |
|                                                                                                    |                                                                                                    |                              |                                                |                       |  |  |  |  |
|                                                                                                    |                                                                                                    | <b>KELUAR</b>                |                                                |                       |  |  |  |  |
|                                                                                                    |                                                                                                    |                              |                                                |                       |  |  |  |  |
|                                                                                                    |                                                                                                    |                              |                                                |                       |  |  |  |  |

**Rajah 23: Paparan Skrin Aliran Kerja Perakuan Ketua Jabatan Berjaya Dihantar**

#### **4.2.3 – PENGESAHAN KETUA JABATAN**

Ketua Jabatan juga dipertanggungjawabkan untuk mengesahkan penanggungan kerja Pegawai Penanggung yang telah cukup tempoh pemantauan hari bekerja. Tindakan ini hanya akan berlaku setelah Sekreteriat Tanggung Kerja telah memperaku Pegawai Penanggung yang telah memenuhi syarat tempoh penanggungan hari bekerja.

Daripada skrin senarai penanggungan kerja yang mempunyai aktiviti 'Pengesahan Tanggung Kerja', Ketua Jabatan boleh memberi keputusan ke atas permohonan pengesahan tempoh pemantauan seperti **Rajah 24(a)**.

|        | <b>SENARAI PENANGGUNGAN KERJA</b>                                                                                                    |                                                                                                    |                       |                               |                               |               |                                                              |                                        |
|--------|----------------------------------------------------------------------------------------------------|----------------------------------------------------------------------------------------------------|-----------------------|-------------------------------|-------------------------------|---------------|--------------------------------------------------------------|----------------------------------------|
|        | Jumlah Rekod: 1                                                                                                    |                                                                                                    |                       |                               |                               |               |                                                              | Halaman 1 daripada 1                   |
| Bil    | No. KP / Nama Penanggung                                                                                                    | Jawatan Ditanggung                                                                                                    | <b>Tarikh</b><br>Mula | <b>Tarikh</b><br><b>Tamat</b> | <b>Tarikh Tamat</b><br>Pantau | <b>Status</b> | <b>Aktiviti</b>                                              | Keputusan                              |
| $\Box$ | <b><i>MARKET AND BOTH AND BOTH</i></b><br>KAMARUZAMAN PINGE<br>ROD - A COMM PERSONALISM                                                                      | RESAWAYEKADLECIMAK GUMARIS<br><b>REAL PROPERTY AND</b>                                                                            | 21/01/20<br>20        | 20/04/20<br>20                | 18/02/2020                    | <b>KERJA</b>  | PERMOHONAN TANGGUNG PENGESAHAN TANGGUNG<br><b>KERJA</b>      | - Pilihan -<br>$\overline{\mathbf{v}}$ |
|        |                                                                                                    |                                                                                                    |                       |                               |                               |               |                                                              |                                        |
|        |                                                                                                    | Klik No. KP Pemohon atau Jawatan Ditanggung untuk memaparkan butiran permohonan tanggung kerja dan untuk klik HANTAR untuk mengha |                       |                               |                               |               |                                                              |                                        |
|        | Klik pada Bil. dan butang HANTAR untuk menghantar secara pukal:                                                                                              |                                                                                                    |                       |                               |                               |               | Langkah 1:                                                   |                                        |
|        | 1. permohonan tanggung kerja untuk perakuan.<br>2. permohonan sambung tanggung kerja untuk kelulusan.<br>3. permohonan tamat tanggung kerja untuk kelulusan. |                                                                                                    | <b>HANTAR</b>         |                               | <b>KELUAR</b>                 |               | Klik butang <b>Hantar</b> untuk<br>keputusan<br>secara pukal | pengesahan                             |

**Rajah 24(a) : Senarai Penanggungan Kerja Yang Memerlukan Pengesahan**

Ketua Jabatan juga boleh memberikan keputusan pengesahan seperti **Rajah 24(b)** melalui pautan **Jawatan Ditanggung**.

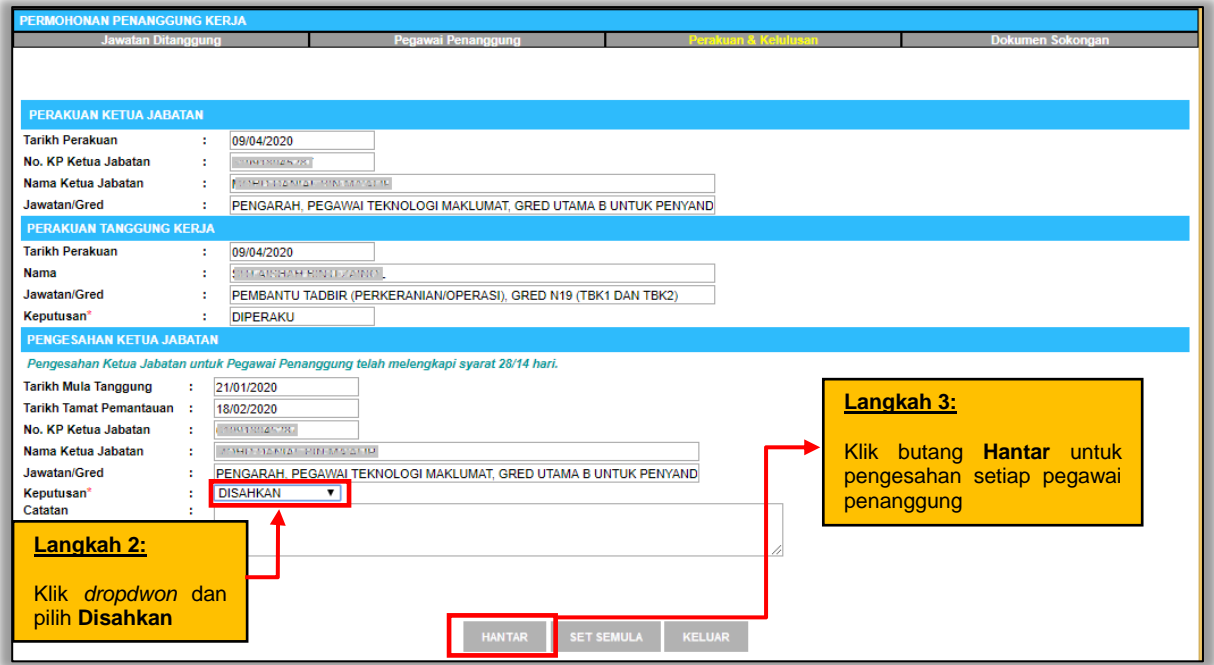

**Rajah 24(b) : Skrin Tindakan Keputusan Pengesahan Ketua Jabatan**

Apabila Ketua Jabatan menekan butang Hantar, satu mesej aliran kerja 'Berjaya Dihantar' kepada Pengurusan Sumber Manusia akan dipaparkan seperti **Rajah 25**.

|               | <b>MESEJ ALIRAN KERJA</b>                                                                                                    |                                                                         |                                                                              |             |  |  |  |  |  |
|---------------|----------------------------------------------------------------------------------------------------|-------------------------------------------------------------------------|------------------------------------------------------------------------------|-------------|--|--|--|--|--|
|               | Aplikasi/Mesej anda berjaya dihantar kepada penerima berikut                                                                                                    |                                                                         |                                                                              |             |  |  |  |  |  |
| <b>Status</b> | <b>Subjek</b>                                                                                                    | Nama Sasaran                                                            | Jawatan Sebenar                                                              | <b>Masa</b> |  |  |  |  |  |
| Berjaya       | RS : PENGHANTARAN PERMOHONAN PENANGGUNGAN KERJA<br>UNTUK SEMAKAN : DiSahkan (Protect www.gov.com/sov.edu.edu<br>(Kod Aliran Keria : RS-633-0000000002)                | <b>KAPING IKEFAMING SEGENE</b><br><u>יייקויקיקוניט</u> ועי              | <b>PEMBANTU TADBIR</b><br>(PERKERANIAN/OPERASI).<br>GRED N19 (TBK1 DAN TBK2) |             |  |  |  |  |  |
| Beriava       | RS : PENGHANTARAN PERMOHONAN PENANGGUNGAN KERJA<br>[MPOR] (Kod Aliran Keria : RS-633-0000000002)                                                                      | <u> 대회 대회 대회 대회 대표 정보 기업 대회에 대해</u> 1                                   | <b>PEMBANTU TADBIR</b><br>(PERKERANIAN/OPERASI).<br>GRED N19 (TBK1 DAN TBK2) |             |  |  |  |  |  |
| Beriava       | RS : PENGHANTARAN PERMOHONAN PENANGGUNGAN KERJA<br>UNTUK SEMAKAN : DiSahkan ( morter was an annual stream research<br>2 ABOR 1 (Kod Aliran Keria : RS-633-0000000002) | <b>NEW PORT AND RESIDENTS OF A REAL PROPERTY</b>                        | <b>PEMBANTU TADBIR</b><br>(PERKERANIAN/OPERASI).<br>GRED N19 (TBK1 DAN TBK2) |             |  |  |  |  |  |
| Berjava       | RS : PENGHANTARAN PERMOHONAN PENANGGUNGAN KERJA<br>UNTUK SEMAKAN: DiSahkan ( MORDA MAD WILK AMAM RINGER)<br>FAROR) (Kod Aliran Kerja: RS-633-0000000002)              | <b>TAIL AND AN TOINING THALL</b><br>MI ANG                              | PEMBANTU TADBIR<br>(PERKERANIAN/OPERASI).<br>GRED N19 (TBK1 DAN TBK2)        |             |  |  |  |  |  |
| Beriava       | RS : PENGHANTARAN PERMOHONAN PENANGGUNGAN KERJA<br>UNTUK SEMAKAN: DiSahkan (VIDHOUK AWARDZAMAN BUVEL)<br>ZABOH) (Kod Aliran Kerja: RS-633-0000000002)                 | <b>ALAN AND BEAT AND ALAN A</b>                                         | <b>PEMBANTU TADBIR</b><br>(PERKERANIAN/OPERASI).<br>GRED N19 (TBK1 DAN TBK2) |             |  |  |  |  |  |
| Berjava       | RS : PENGHANTARAN PERMOHONAN PENANGGUNGAN KERJA<br>UNTUK SEMAKAN : DiSahkan (WINDOW AMMAND AMMAND HI<br>ланисам) (Kod Aliran Keria: RS-633-0000000002)                | an in the same of the contract with<br>植物肉黄属                            | PEMBANTU TADBIR<br>(PERKERANIAN/OPERASI).<br>GRED N19 (TBK1 DAN TBK2)        |             |  |  |  |  |  |
| Berjaya       | RS : PENGHANTARAN PERMOHONAN PENANGGUNGAN KERJA<br>HMTHIZ GEMAIZAN : DiGobicon (MOUD IZAMADHZAMAN DIN LH)                                                             | <b>MOLORE - AND MARKET - IN LA</b><br><b>LILIO AIM</b><br><b>KELUAR</b> | <b>PEMBANTU TADBIR</b><br>/DEDI/EDAMIAM/ODEDACI\                             |             |  |  |  |  |  |

**Rajah 25 : Skrin Mesej Aliran Kerja Berjaya Dihantar**

## **4.3 PERANAN SEBAGAI PENGURUS SUMBER MANUSIA**

Pengurus Sumber Manusia (PSM) bertanggungjawab untuk membuat semakan permohonan tanggung kerja dan memberikan ulasan sebelum menghantar permohonan tersebut kepada Pihak Berkuasa Melulus. Pada peringkat ini, PSM juga boleh menghantar semula kepada Sekretariat Tanggung Kerja sekiranya memerlukan pindaan.

#### **4.3.1 - SEMAKAN PERMOHONAN TANGGUNG KERJA**

#### **Langkah-langkah :**

Pada menu Perolehan Sumber Manusia, klik menu **Penanggungan Kerja Pegawai** atau **Peti Pesanan**

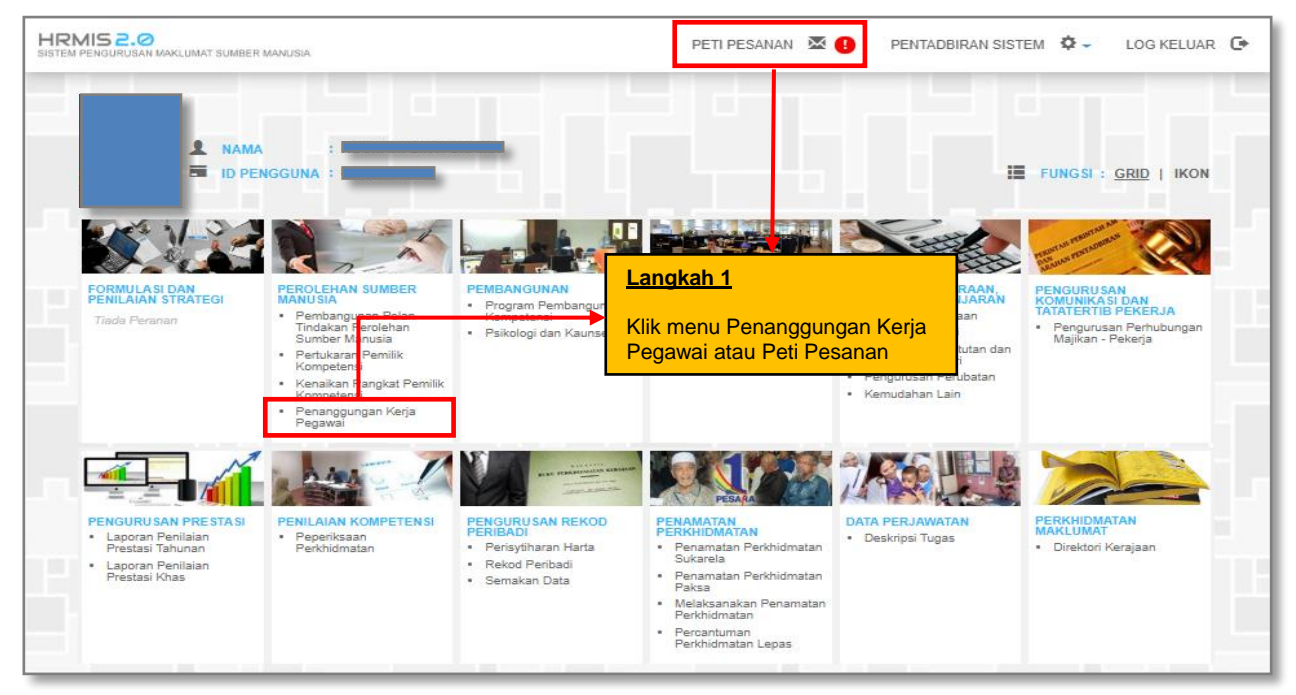

**Rajah 26 : Paparan Skrin Laman Utama HRMIS**

Sekiranya PSM memilih menu Penanggungan Kerja Pegawai, sila ikuti **langkah 2(b)** seperti dalam **Rajah 28** manakala sekiranya melalui Peti Pesanan HRMIS, sila ikuti **langkah 2(a)** seperti dalam **Rajah 27**.

| <b>PETI PESANAN</b>  |                                                          |                                                                                                    |                    |                                                                  |                                    |
|----------------------|----------------------------------------------------------|----------------------------------------------------------------------------------------------------|--------------------|------------------------------------------------------------------|------------------------------------|
| <b>Jumlah Rekod:</b> | 215                                                      |                                                                                                    |                    |                                                                  | Halaman 1 daripada 22              |
| <b>Bil</b>           | <b>Daripada</b>                                          | <b>Subjek</b>                                                                                                    | <b>Terima</b>      | <b>Tempoh</b><br><b>Maklumbalas</b><br><b>Baki</b><br><b>KPI</b> | <b>Jumlah</b><br><b>Peringatan</b> |
| $\Box$ 1             | THE SAME R. P. LEWIS CO., LANSING MICH. 49-14039-1-120-2 | <b>RS : PENGHANTARAN PERMOHONAN PENANGGUNGAN KERJA</b><br>UNTUK SEMAKAN : DISAHKAN (Construction of a formulation services)<br><b>IN BEEFFERED</b> | 09/04/2020 8:00:56 |                                                                  |                                    |
| $\Box$ 2             | CONTRACTOR INTERNATIONAL CONTRACTOR                      | RS : PEMBERITAHUAN STATUS KELULUSAN PERMOHONAN<br>PENANGGUNGAN KERJA : DILULUSKAN (Financial merceditum)<br>Deep was to                            | 07/04/2020 6:20:16 | Langkah 2(a):                                                    |                                    |
| $\Box$ 3             | COMSTITUTION CONTACT:                                    | RS : PEMBERITAHUAN STATUS KELULUSAN PERMOHONAN<br>PENANGGUNGAN KERJA : DILULUSKAN (San Hanni Suvernsche)                                           | 07/04/2020 5:46    | Klik pada pautan Subjek                                          |                                    |
| $\Box$ 4             | JURISHANNA SINTEMUND<br>TOHAH <b>WARD COMPANY</b>        | SP: AM: PEMBERITAHUAN MAKLUMAT PERSARAAN TELAH<br>DISAHKAN: MARDIANA BINTI MAT HASSAN (Lankertania Fore)<br><b>MAT HASSAN)</b>                     | 30/03/2020 5:14    | yang berkenaan                                                   |                                    |
| $\Box$ 5             | <b>JOORAWAR BINTEALING</b>                               | PR : PEMBATALAN PENGHANTARAN PENGEMASKINIAN REKOD<br><b>DEDIDADI - IZEMAQIZINI MAIZI I IMAT DEMOJOJIZANI /NOOD AWATI</b>                           | 26/03/2020 2:01:31 |                                                                  | n                                  |

**Rajah 27: Paparan Skrin Peti Pesanan**

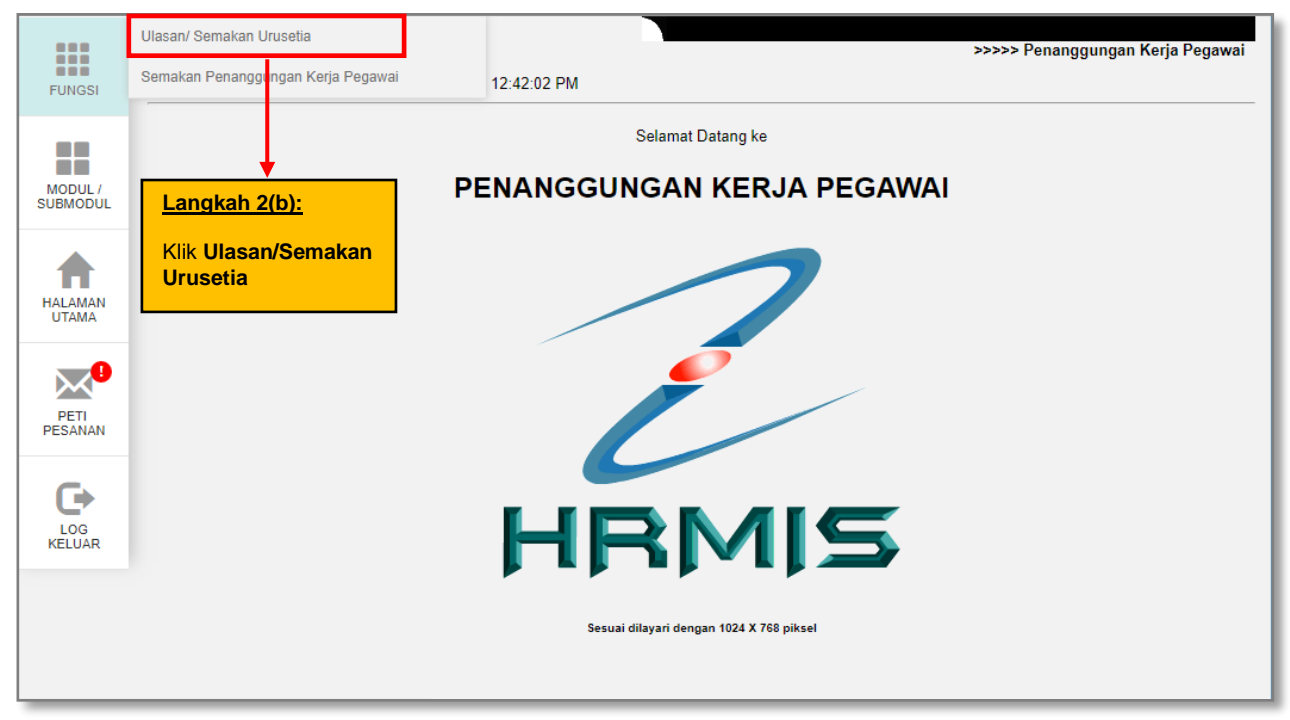

**Rajah 28: Paparan Skrin Menu Kiri Ulasan/Semakan Urusetia**

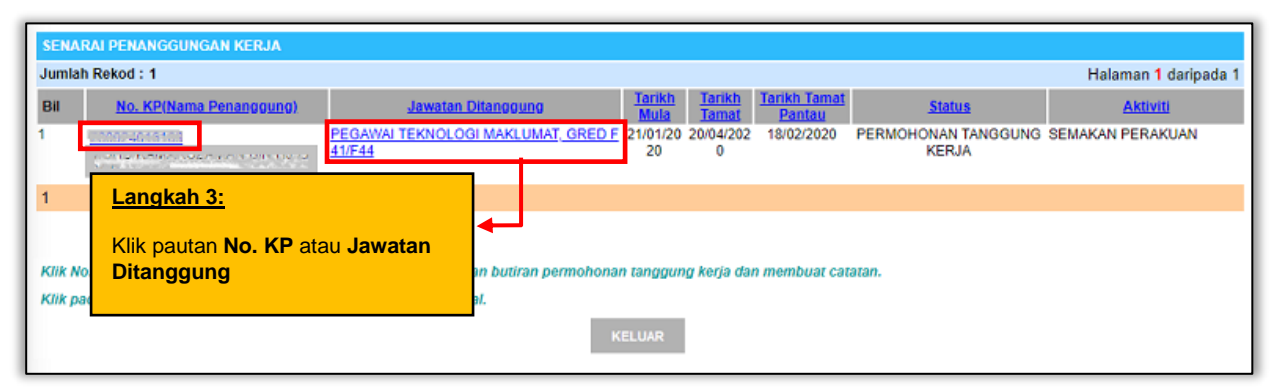

**Rajah 29: Paparan Skrin Senarai Penanggungan Kerja Untuk Semakan**

Daripada senarai penanggungan kerja, skrin seperti **Rajah 30** akan dipaparkan melalui pautan Nombor KP atau Jawatan Ditanggung.

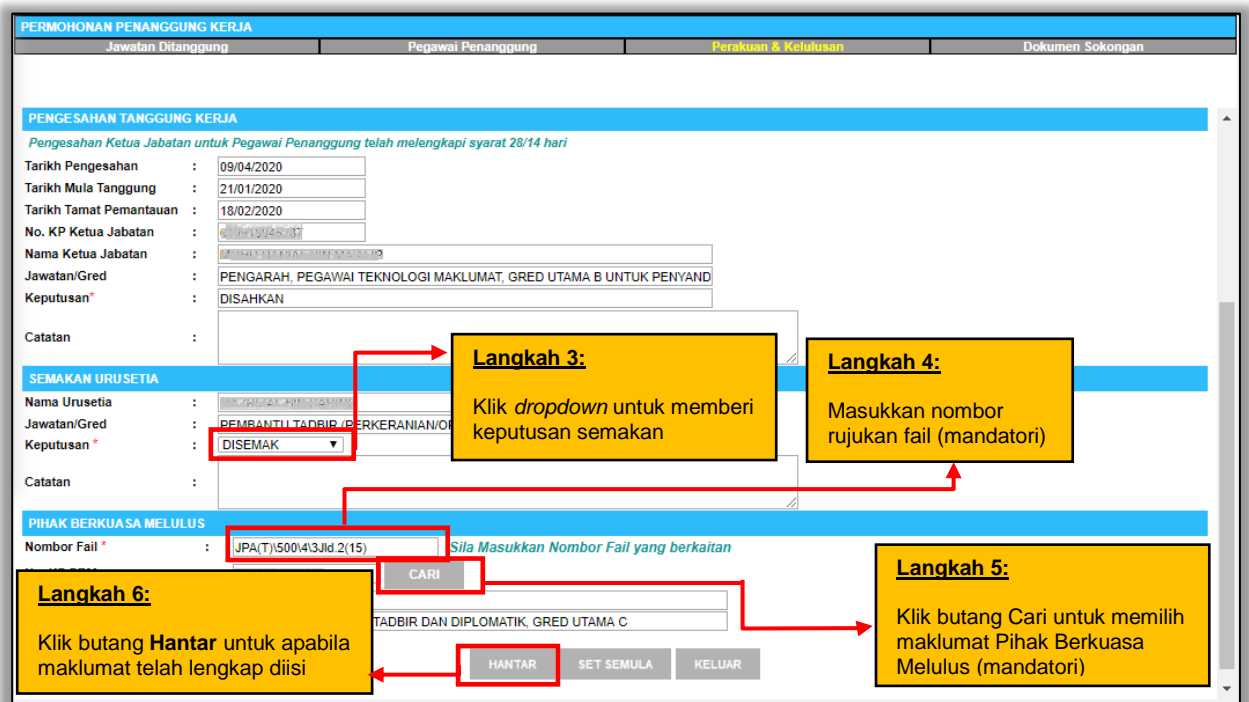

**Rajah 30: Paparan Skrin Tab Perakuan dan Kelulusan**

Skrin **Rajah 31** dipaparkan sekiranya penghantaran semakan kepada Pihak Berkuasa Melulus adalah berjaya.

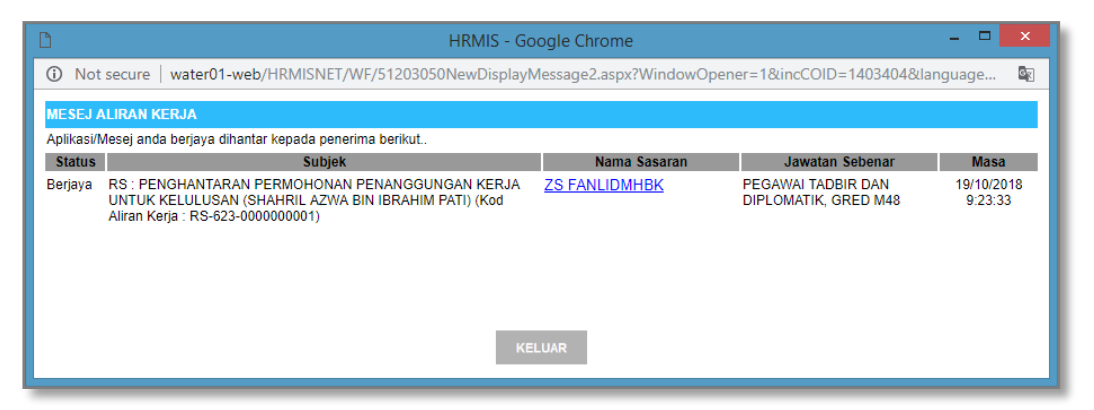

**Rajah 31: Paparan Skrin Aliran Kerja Berjaya Dihantar**

#### **4.3.2 – PINDAAN PERMOHONAN**

Sekiranya terdapat pindaan di peringkat semakan, PSM boleh menghantar semula kepada Sekreteriat Tanggung Kerja untuk melakukan perubahan ke atas permohonan.

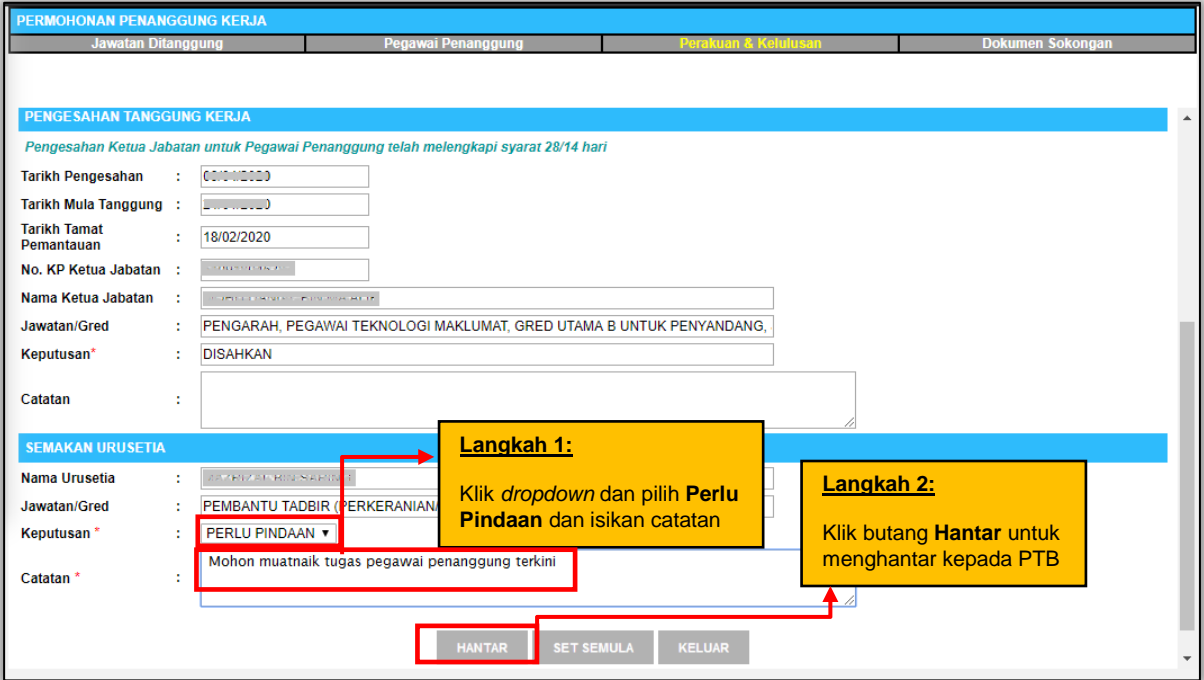

**Rajah 31 : Semakan Yang Memerlukan Pindaan**

Skrin mesej aliran kerja seperti **Rajah 32** akan dipaparkan sekiranya maklumat memerlukan pindaan semula kepada Sekreteriat Tanggung Kerja adalah berjaya.

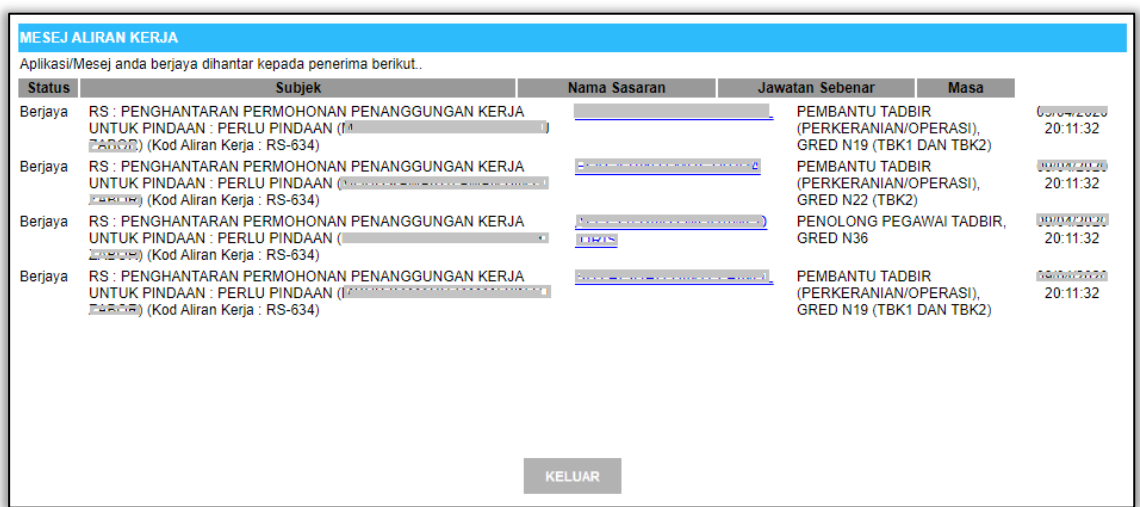

**Rajah 32 : Skrin Mesej Aliran Kerja Untuk Pindaan Semula**

## **4.4 PERANAN SEBAGAI PIHAK BERKUASA MELULUS**

Pihak Berkuasa Melulus bertanggung jawab untuk membuat pertimbangan kelulusan permohonan tanggung kerja.

#### **4.4.1 - KELULUSAN PERMOHONAN TANGGUNG KERJA**

#### **Langkah-langkah :**

Pada menu modul Pengurusan Sumber Manusia, klik pada submodul **Penanggungan Kerja Pegawai** atau **Peti Pesanan**

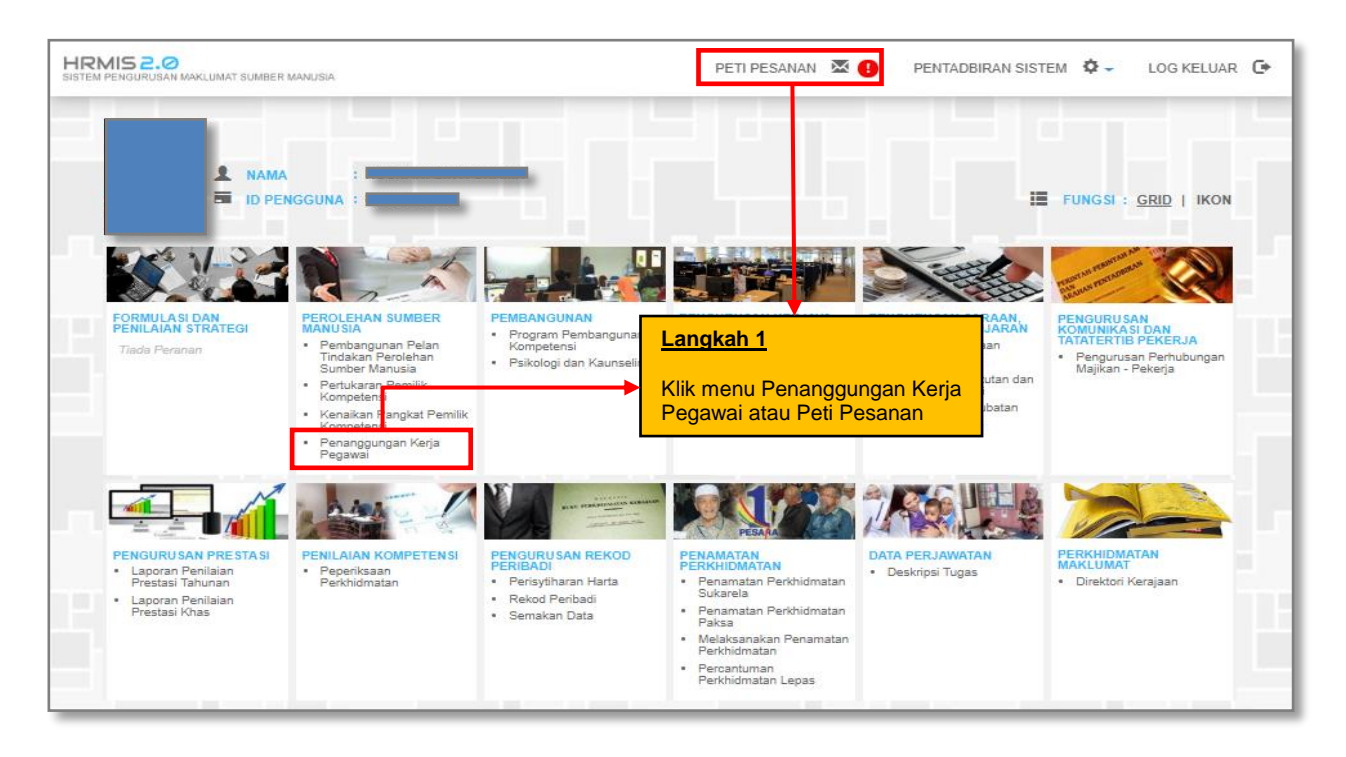

**Rajah 33: Paparan Skrin Laman Utama HRMIS**

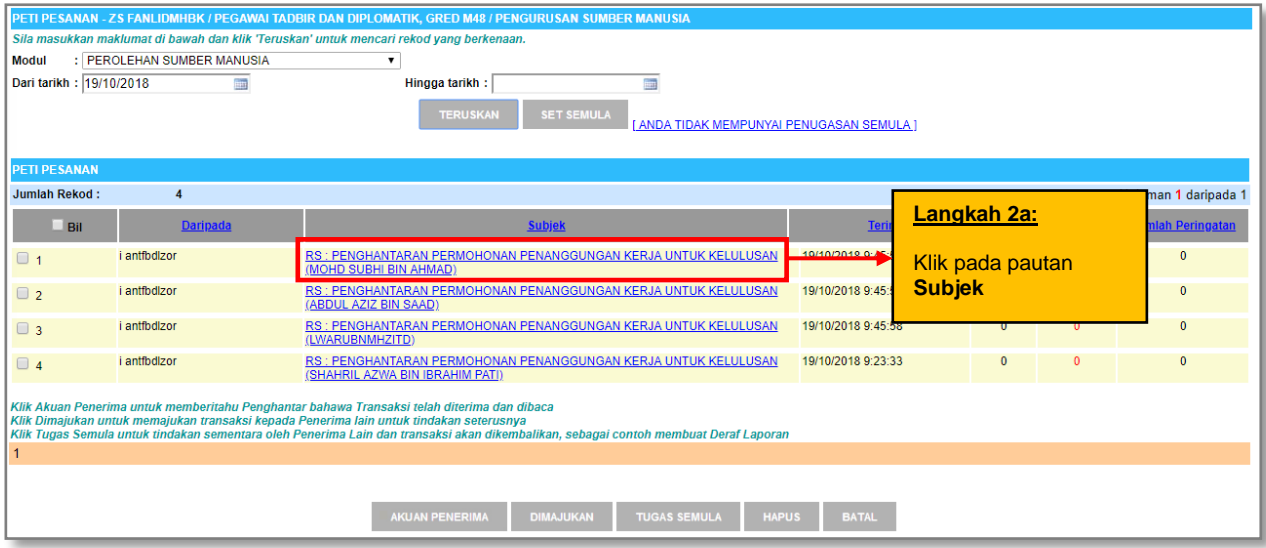

**Rajah 34: Paparan Capaian Tindakan Melalui Peti Pesanan**

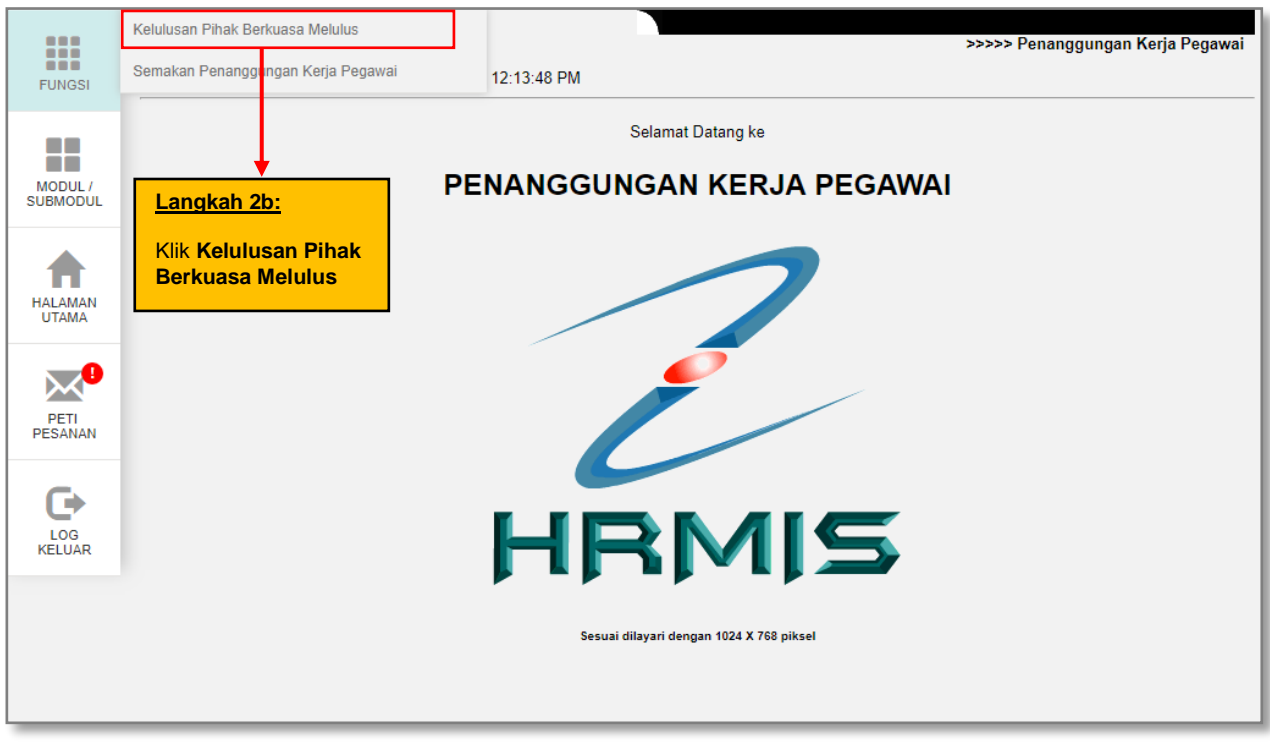

**Rajah 35: Paparan Capaian Melalui Fungsi Menu Kiri**

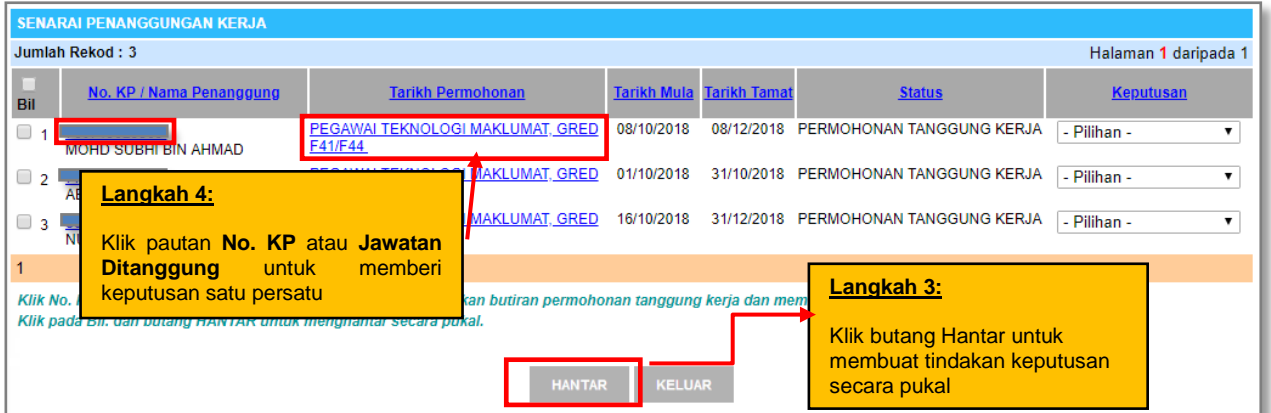

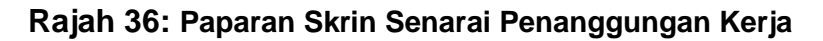

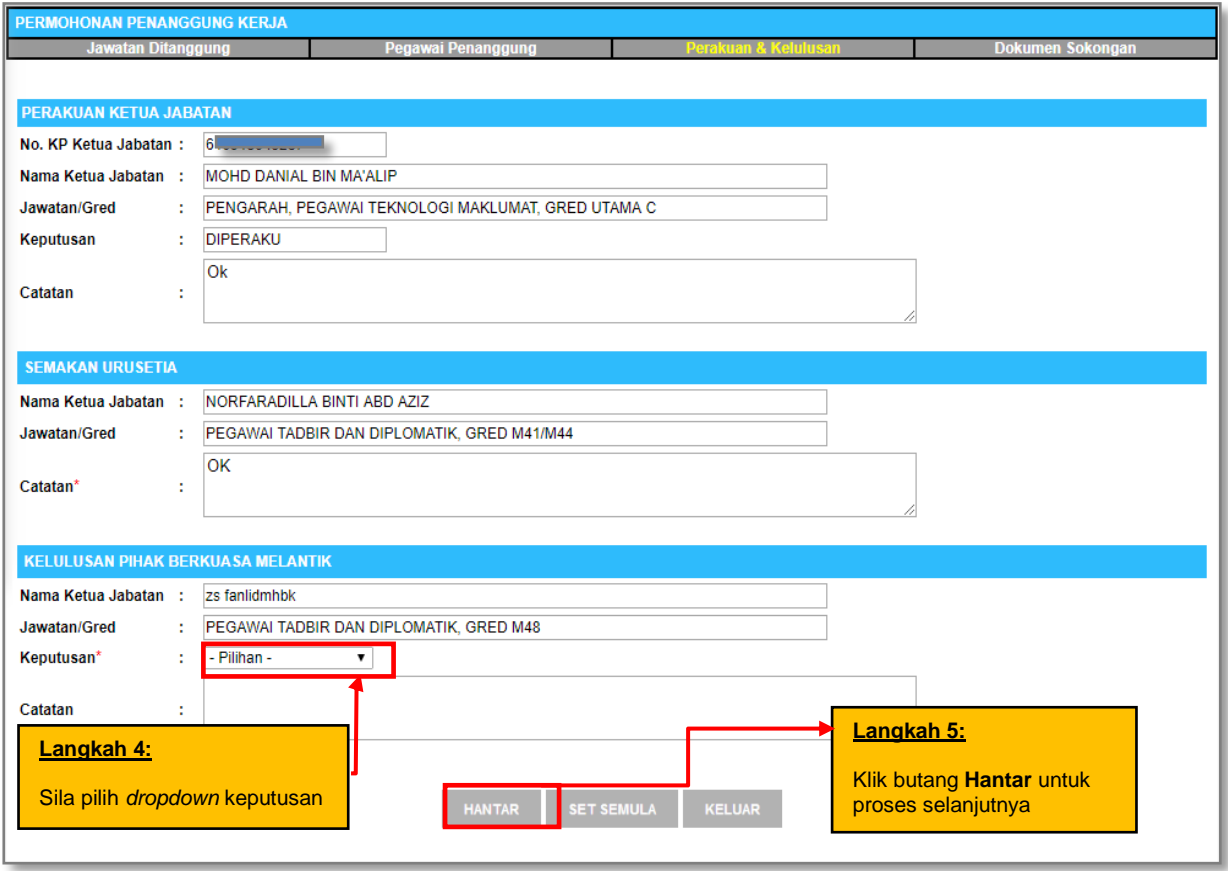

**Rajah 37: Paparan Skrin Tab Perakuan dan Kelulusan**

Sekiranya perlu, Pihak Berkuasa Melulus boleh melihat maklumat permohonan tanggung kerja dengan cara klik pada Tab Jawatan Ditanggung dan Tab Pegawai Penanggung. Dokumen sokongan boleh dimuat turun dari Tab Dokumen Sokongan. Skrin mesej aliran kerja akan dipaparkan seperti **Rajah 38** sekiranya maklumat penghantaran mesej adalah berjaya.

| n             | ▭<br>$\mathsf{x}$<br><b>HRMIS - Google Chrome</b>                                                                                  |                                                |                                                                        |                       |  |  |  |  |  |
|---------------|----------------------------------------------------------------------------------------------------|------------------------------------------------|------------------------------------------------------------------------|-----------------------|--|--|--|--|--|
| $\circ$       | 啄<br>water01-web/HRMISNET/WF/51203050NewDisplayMessage2.aspx?WindowOpener=1&incCOID=615262&languag<br>Not secure                   |                                                |                                                                        |                       |  |  |  |  |  |
|               | <b>MESEJ ALIRAN KERJA</b>                                                                                                    |                                                |                                                                        |                       |  |  |  |  |  |
|               | Aplikasi/Mesej anda berjaya dihantar kepada penerima berikut                                                                       |                                                |                                                                        |                       |  |  |  |  |  |
| <b>Status</b> | <b>Subjek</b>                                                                                                    | Nama Sasaran                                   | Jawatan Sebenar                                                        | <b>Masa</b>           |  |  |  |  |  |
| Beriava       | RS : PEMBERITAHUAN STATUS KELULUSAN PERMOHONAN<br>PENANGGUNGAN KERJA (SHAHRIL AZWA BIN IBRAHIM PATI)<br>(Kod Aliran Kerja: RS-624) | <b>SHAHRIL AZWA BIN</b><br><b>IBRAHIM PATI</b> | PEGAWAI TEKNOLOGI<br><b>MAKLUMAT, GRED F44</b>                         | 19/10/2018<br>2:57:36 |  |  |  |  |  |
| Berjaya       | RS : PEMBERITAHUAN STATUS KELULUSAN PERMOHONAN<br>PENANGGUNGAN KERJA (SHAHRIL AZWA BIN IBRAHIM PATI)<br>(Kod Aliran Keria: RS-624) | <b>SHAHRIL AZWA BIN</b><br><b>IBRAHIM PATI</b> | PEGAWAI TEKNOLOGI<br><b>MAKLUMAT, GRED F44</b>                         | 19/10/2018<br>2:57:36 |  |  |  |  |  |
| Berjaya       | RS : PEMBERITAHUAN STATUS KELULUSAN PERMOHONAN<br>PENANGGUNGAN KERJA (SHAHRIL AZWA BIN IBRAHIM PATI)<br>(Kod Aliran Kerja: RS-624) | <b>MOHD DANIAL BIN</b><br><b>MA'ALIP</b>       | PENGARAH, PEGAWAI<br><b>TEKNOLOGI MAKLUMAT.</b><br><b>GRED UTAMA C</b> | 19/10/2018<br>2:57:36 |  |  |  |  |  |
| Berjaya       | RS : PEMBERITAHUAN STATUS KELULUSAN PERMOHONAN<br>PENANGGUNGAN KERJA (SHAHRIL AZWA BIN IBRAHIM PATI)<br>(Kod Aliran Keria: RS-624) | <b>LANTFBDLZOR</b>                             | PEGAWAI TADBIR DAN<br>DIPLOMATIK, GRED M41/M44                         | 19/10/2018<br>2:57:36 |  |  |  |  |  |
|               |                                                                                                    |                                                |                                                                        |                       |  |  |  |  |  |
|               |                                                                                                    |                                                |                                                                        |                       |  |  |  |  |  |
|               | <b>KELUAR</b>                                                                                                    |                                                |                                                                        |                       |  |  |  |  |  |

**Rajah 38: Paparan Skrin Aliran Kerja Berjaya Dihantar**

Setelah tindakan diambil, permohonan tanggung kerja dikeluarkan dari paparan Pengurusan Sumber Manusia.

#### **4.4.2 - KELULUSAN PUKAL PERMOHONAN TANGGUNG KERJA**

Selain daripada itu, Pihak Berkuasa Melulus juga boleh membuat kelulusan permohonan tanggung kerja secara pukal.

#### **Langkah-langkah :**

|            | <b>SENARAI PENANGGUNGAN KERJA</b>                                                                                                    |                                                       |                    |                                      |                    |                  |  |
|------------|----------------------------------------------------------------------------------------------------|-------------------------------------------------------|--------------------|--------------------------------------|--------------------|------------------|--|
|            | Jumlah Rekod: 3<br>Halaman 1 daripada 1                                                                                                    |                                                       |                    |                                      |                    |                  |  |
| <b>Bil</b> | No. KP / Nama Penanggung                                                                                                    | <b>Tarikh Permohonan</b>                              | <b>Tarikh Mula</b> | Langkah 1:                           |                    | <b>Keputusan</b> |  |
|            | 76071<br>Langkah 2:<br><b>MOHD</b>                                                                                                    | AWAI TEKNOLOGI MAKLUMAT, GRED<br>-44                  | 08/10/2018         | Klik dropdown<br>pilihan Keputusan.  | <b>GGUNG KERJA</b> | - Pilihan -      |  |
|            | 1197<br>Klik checkbox untuk<br><b>ABDU</b>                                                                                                    | AWAI TEKNOLOGI MAKLUMAT, GRED<br>$-52$                | 01/10/2018         |                                      | <b>GGUNG KERJA</b> | - Pilihan -      |  |
|            | memilih rekod.<br>86062<br>NURHAZWANI BINTI MD ALI                                                                                                    | AWAI TEKNOLOGI MAKLUMAT, GRED<br><del>r 40/ </del> 52 | 16/10/2018         | 31/12/2018 PERMOHONAN TANGGUNG KERJA |                    | - Pilihan -      |  |
|            |                                                                                                    |                                                       |                    | Langkah 3:                           |                    |                  |  |
|            | Klik No. KP Pemohon atau Jawatan Ditanggung untuk memaparkan butiran permohonan tangku<br>permohonan.<br>Klik pada Bil. dan butang HANTAR untuk menghantar secara pukal.<br>Klik butang <b>Hantar</b> . |                                                       |                    |                                      |                    |                  |  |
|            | <b>HANTAR</b><br><b>KELUAR</b>                                                                                                    |                                                       |                    |                                      |                    |                  |  |

**Rajah 39: Paparan Skrin Senarai Penanggungan Kerja**

| М             |                                                                                                    | <b>HRMIS - Google Chrome</b>                   |                                                                        | ▭                           | × |  |  |
|---------------|----------------------------------------------------------------------------------------------------|------------------------------------------------|------------------------------------------------------------------------|-----------------------------|---|--|--|
| $\circ$       | water01-web/HRMISNET/wf/51203050NewDisplayMessage2.aspx?WindowOpener=1&incCOID=615262&langua<br>國<br>Not secure                  |                                                |                                                                        |                             |   |  |  |
|               | <b>MESEJ ALIRAN KERJA</b>                                                                                                    |                                                |                                                                        |                             |   |  |  |
|               | Aplikasi/Mesej anda berjaya dihantar kepada penerima berikut                                                                     |                                                |                                                                        |                             |   |  |  |
| <b>Status</b> | <b>Subjek</b>                                                                                                    | Nama Sasaran                                   | Jawatan Sebenar                                                        | <b>Masa</b>                 |   |  |  |
| Berjaya       | RS : PEMBERITAHUAN STATUS KELULUSAN PERMOHONAN<br>PENANGGUNGAN KERJA (MOHD SUBHI BIN AHMAD) (Kod<br>Aliran Keria: RS-624)        | MOHD SUBHI BIN AHMAD PEGAWAI TEKNOLOGI         | MAKLUMAT, GRED F41/F44                                                 | 19/10/2018<br>3:46:23       |   |  |  |
| Berjaya       | RS : PEMBERITAHUAN STATUS KELULUSAN PERMOHONAN<br>PENANGGUNGAN KERJA (MOHD SUBHI BIN AHMAD) (Kod<br>Aliran Keria: RS-624)        | SHAHRIL AZWA BIN<br><b>IBRAHIM PATI</b>        | PEGAWAI TEKNOLOGI<br>MAKLUMAT, GRED F44                                | 19/10/2018<br>3:46:23       |   |  |  |
| Berjaya       | RS : PEMBERITAHUAN STATUS KELULUSAN PERMOHONAN<br>PENANGGUNGAN KERJA (MOHD SUBHI BIN AHMAD) (Kod<br>Aliran Keria: RS-624)        | <b>MOHD DANIAL BIN</b><br><b>MA'ALIP</b>       | PENGARAH, PEGAWAI<br><b>TEKNOLOGI MAKLUMAT,</b><br><b>GRED UTAMA C</b> | 19/10/2018<br>3:46:23       |   |  |  |
| Berjaya       | RS : PEMBERITAHUAN STATUS KELULUSAN PERMOHONAN<br>PENANGGUNGAN KERJA (ABDUL AZIZ BIN SAAD) (Kod Aliran<br>Keria: RS-624)         | <b>MOHD DANIAL BIN</b><br><b>MA'ALIP</b>       | PENGARAH, PEGAWAI<br><b>TEKNOLOGI MAKLUMAT.</b><br><b>GRED UTAMA C</b> | 19/10/2018<br>3:46:23       |   |  |  |
| Berjaya       | RS : PEMBERITAHUAN STATUS KELULUSAN PERMOHONAN<br>PENANGGUNGAN KERJA (ABDUL AZIZ BIN SAAD) (Kod Aliran<br>Keria: RS-624)         | <b>SHAHRIL AZWA BIN</b><br><b>IBRAHIM PATI</b> | PEGAWAI TEKNOLOGI<br><b>MAKLUMAT, GRED F44</b>                         | 19/10/2018<br>3:46:23       |   |  |  |
| Berjaya       | <b>RS : PEMBERITAHUAN STATUS KELULUSAN PERMOHONAN</b><br>PENANGGUNGAN KERJA (MOHD SUBHI BIN AHMAD) (Kod<br>Aliran Keria: RS-624) | <b>I ANTFBDLZOR</b>                            | PEGAWAI TADBIR DAN<br><b>DIPLOMATIK, GRED</b><br>M41/M44               | 19/10/2018<br>3:46:23       |   |  |  |
| Berjaya       | RS : PEMBERITAHUAN STATUS KELULUSAN PERMOHONAN<br>DEMANGGLINGAN VED IA (kuaruhambzitd) (Vod Aliran Voria : DR - MAIALID          | <b>MOHD DANIAL BIN</b><br><b>KELUAR</b>        | PENGARAH, PEGAWAI<br>TEVNOLOGI MAVI UMAT                               | 19/10/2018<br>$2 - 46 - 22$ |   |  |  |

**Rajah 40: Paparan Skrin Aliran Kerja Berjaya Dihantar**

## **4.5 PERANAN SEBAGAI PENANGGUNG KERJA**

Penanggung Kerja adalah peranan yang diberikan secara *default* kepada semua pengguna HRMIS2.0. Penanggung kerja akan mendapat makluman melalui peti pesanan HRMIS2.0 setelah permohonan tanggung kerja diperaku oleh Ketua Jabatan dan diluluskan oleh Pihak Berkuasa Melulus.

#### **4.5.1 - PEMAKLUMAN TANGGUNG KERJA**

#### **Langkah-langkah :**

Pada menu Pengurusan Sumber Manusia, klik pada menu **Penanggungan Kerja Pegawai** atau **Peti Pesanan**

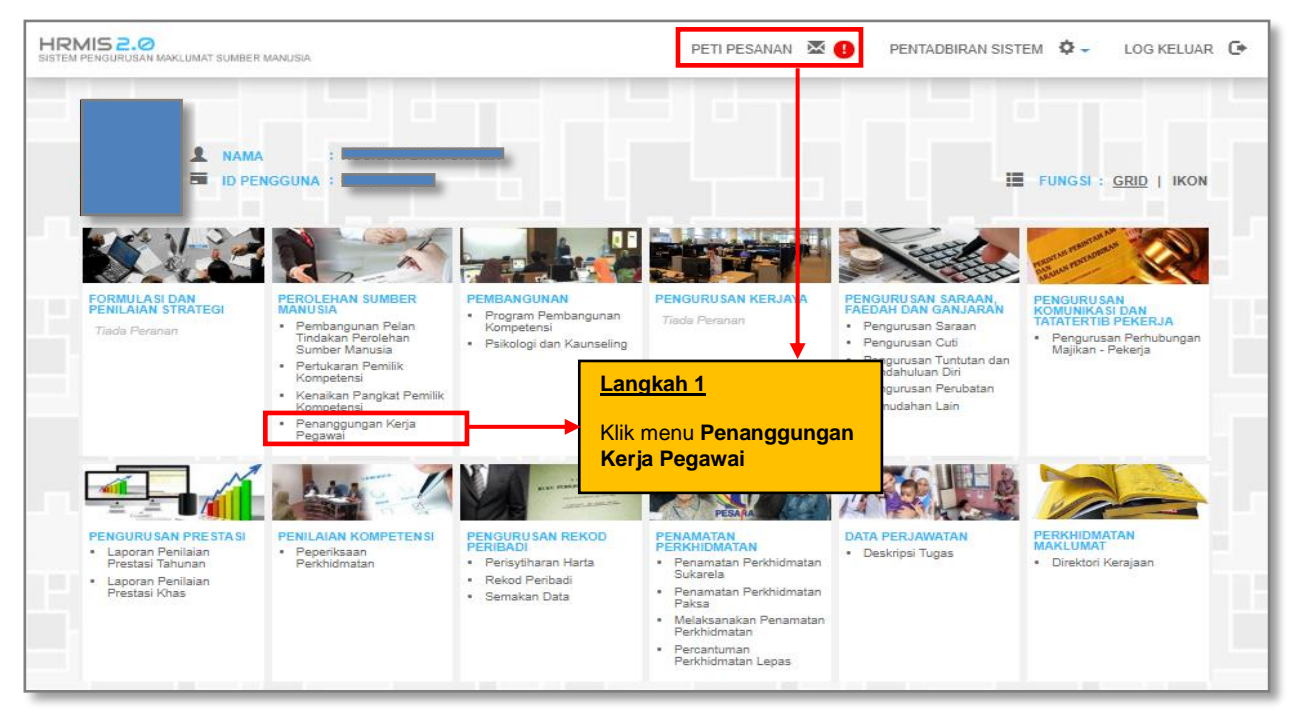

**Rajah 41 : Paparan Skrin Laman Utama HRMIS**

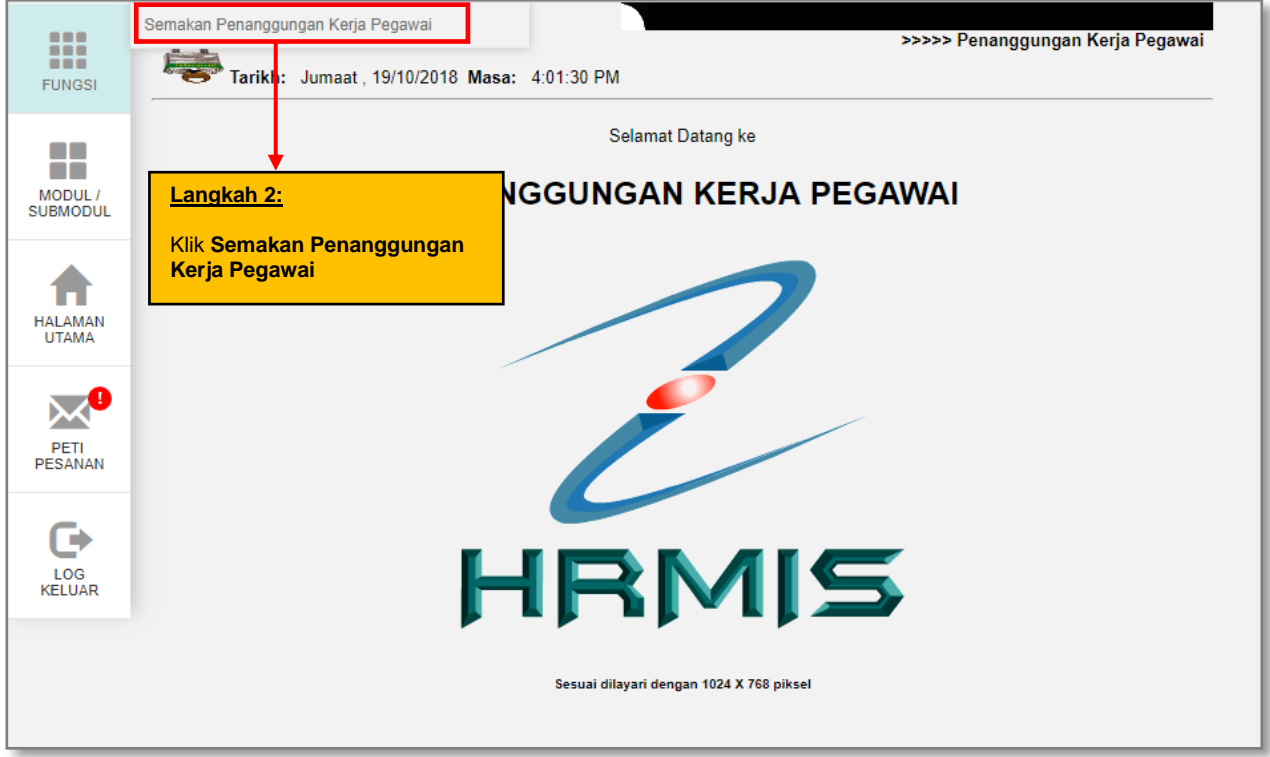

**Rajah 42: Paparan Skrin Menu Kiri**

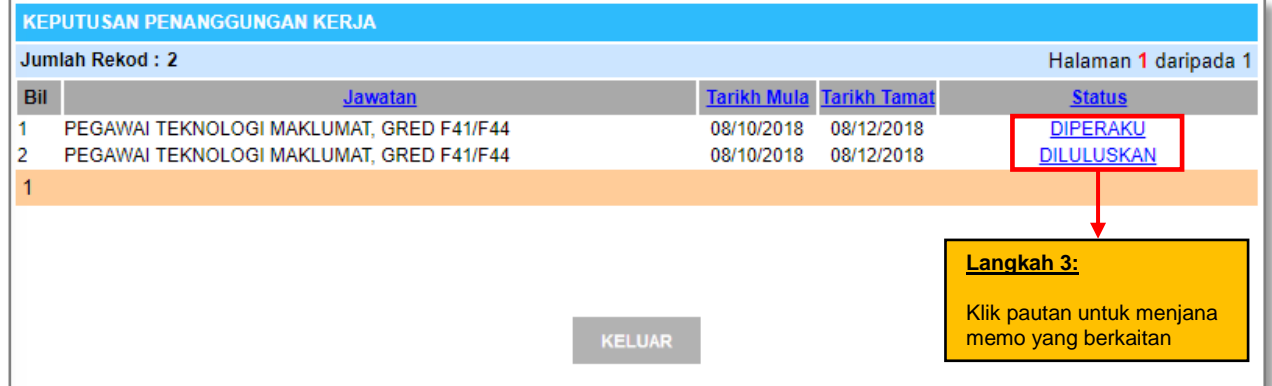

**Rajah 43 : Paparan Skrin Keputusan Penanggungan Kerja**

Sekiranya pegawai diperaku dan diluluskan untuk penanggungan kerja, maklumat tersebut akan dipaparkan. Klik pada pautan DIPERAKU untuk menjana Memo Arahan Tanggung Kerja atau klik pada pautan DILULUSKAN untuk memaprkan Memo Kelulusan Tanggung Kerja.

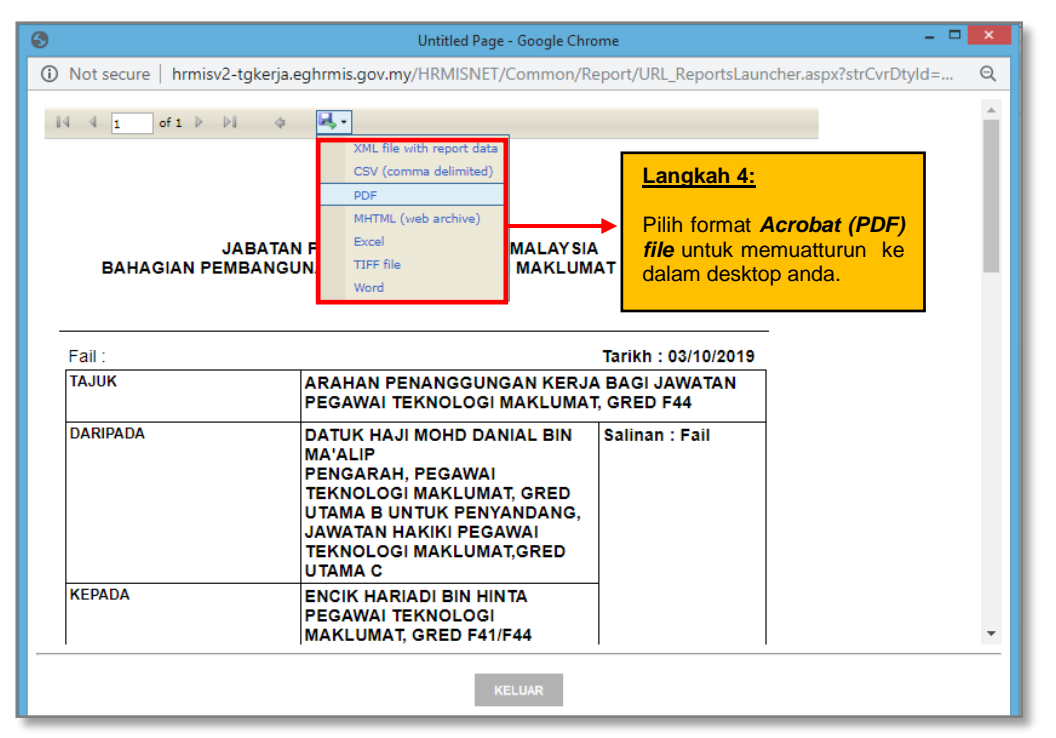

**Rajah 44: Paparan Skrin Memo Arahan Tanggung Kerja** 

Setalah format dipilih, Memo Arahan Tanggung Kerja akan disimpan di dalam memori desktop / PC anda.

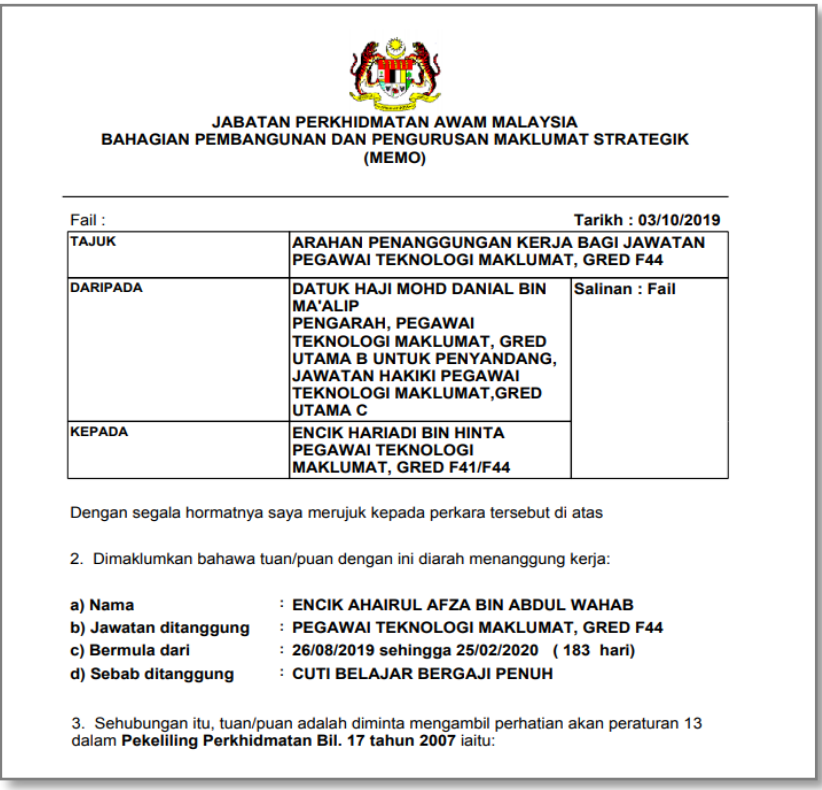

**Rajah 45 : Contoh Memo Arahan Tanggung Kerja**